### **3D都市モデルのまちづくりへの活用についての副読本 【1.共通編】**

1.令和5年度市役所が提供した3D都市モデル体験会

- 2.3D都市モデル及びWebGIS(Re:Earth(リアース))の熊谷市まちづくりの中での位置づけ
- 3.Re:Earthで可能な地図表現の紹介(プラグインインストールによる機能追加を含む)
- 4.Re:Earthの機能上の留意点(更新日現在) ①コミュニケーションスペースでの編集宣言について ②配置する3Dモデルの詳細度によるパフォーマンスの低下について ③プラグイン(追加機能)のインストールについて ④地形の設定について ⑤Re:Earthが対応している3Dモデルのデータ形式について
- 5.市民共創型3DGIS(三次元地理情報)プラットフォームについて

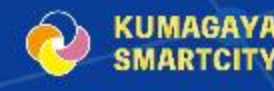

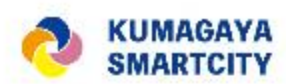

# 1.令和5年度市役所が提供した3D都市モデル体験会

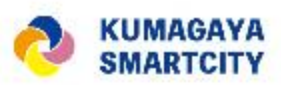

# **3D都市モデル体験会の状況について(1)**

### **◆取組概要**

**Re:Earth(リアース)を使い、デジタル立体地図を活用した中心市街地のまちづくりや防災・ 減災についての体験会を開催しました。**

### ◆ **Re:Earthとは**

**インターネット上にて利用可能な地理情報システム(WebGIS)であり、国土交通省の進める 3D都市モデルプロジェクトPLATEAU(プラトー)データ対応のオープンソースソフトウェア。**

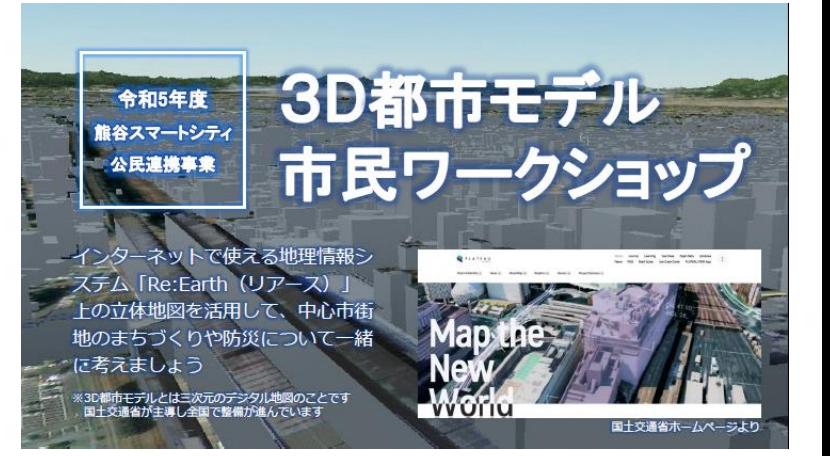

**アカウント発行(無料)すれば誰でも利用でき、地図作成や更新・公開設定などで難しいプログラミングを行う必要がないことが特長。** ◆**スケジュール**

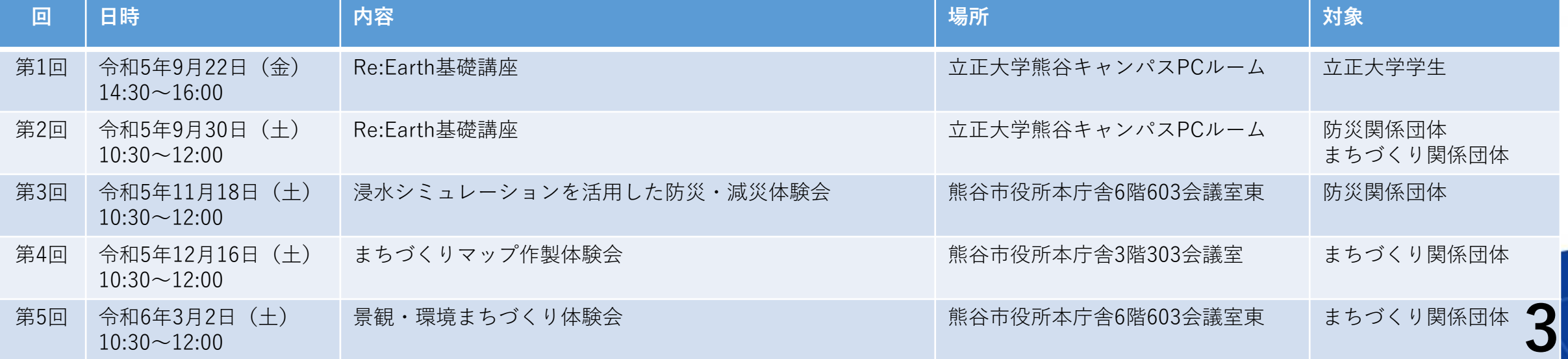

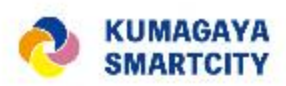

# **3D都市モデル体験会の状況について(2)**

**◆市民向けRe:Earth基礎講座**

**市内にキャンパスのある大学のPCルームを会場にして、大学生と防災・まちづくり関係団体関係者向けのRe:Earth基礎 講座を開催しました。**

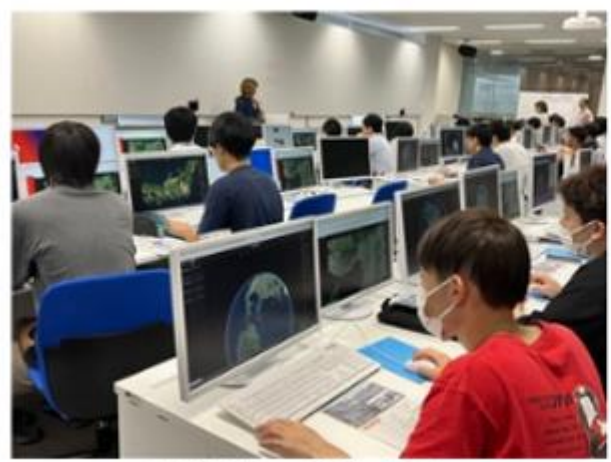

基礎講座 (学生向け)

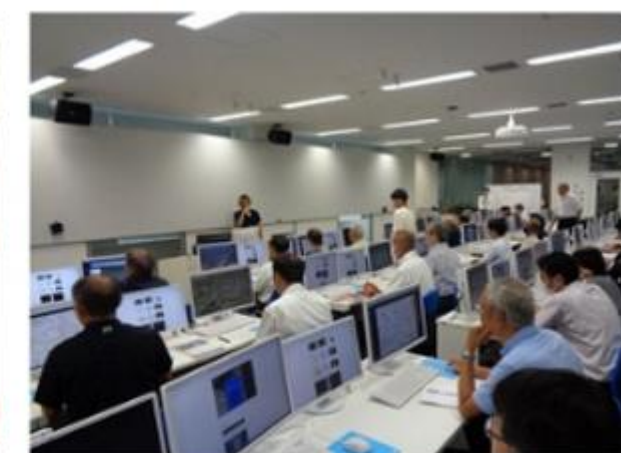

基礎講座 (防災・まちづくり関係者向け)

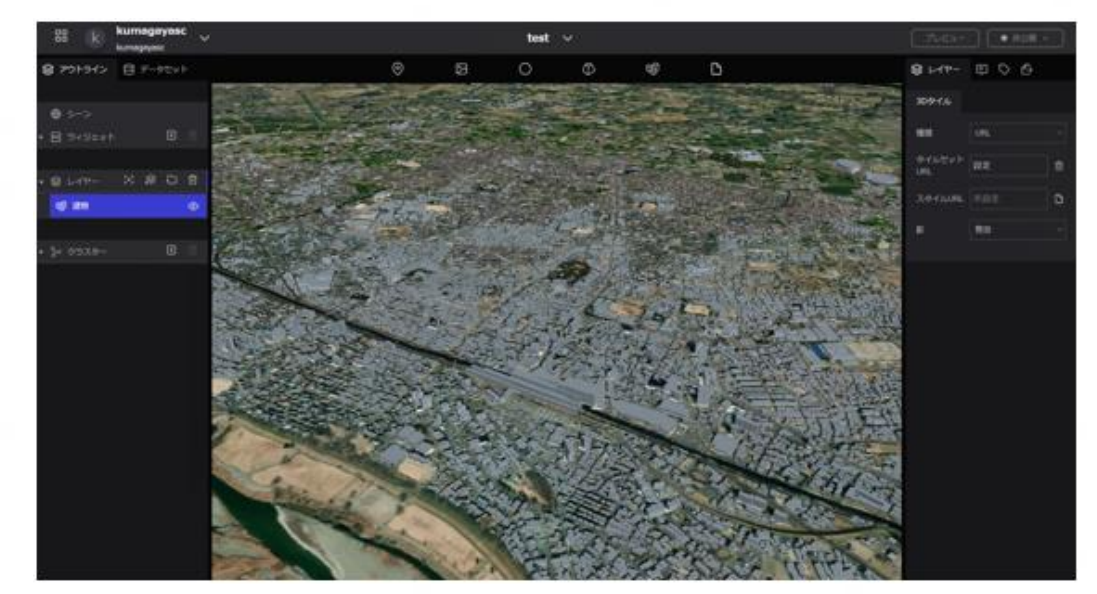

Re:Earthの操作画面

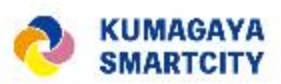

# **3D都市モデル体験会の状況について(3)**

**◆浸水シミュレーションを活用した防災・減災体験会**

#### **【講座内容】**

**利根川、荒川浸水3Dポリゴンデータの活用した次の内容**

- **・避難所周辺の浸水状況の可視化 ・避難可能な建物の可視化(垂直避難)**
- **・安全な避難ルートの検索 ・避難所マップの検討(市指定避難所のCSVデータを活用)**

**【対象者】自主防災組織(河川近傍の組織を対象)**

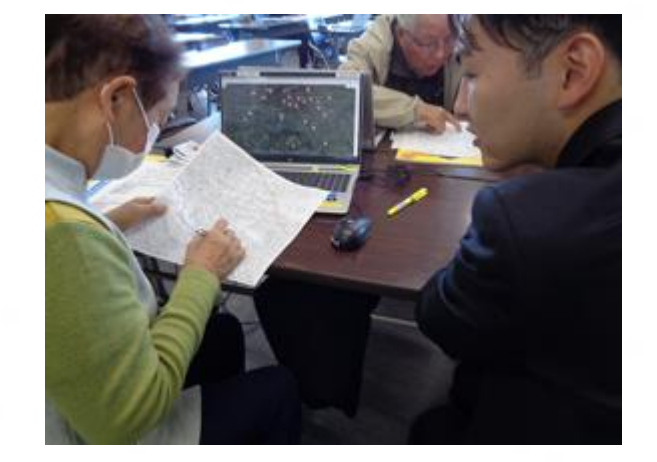

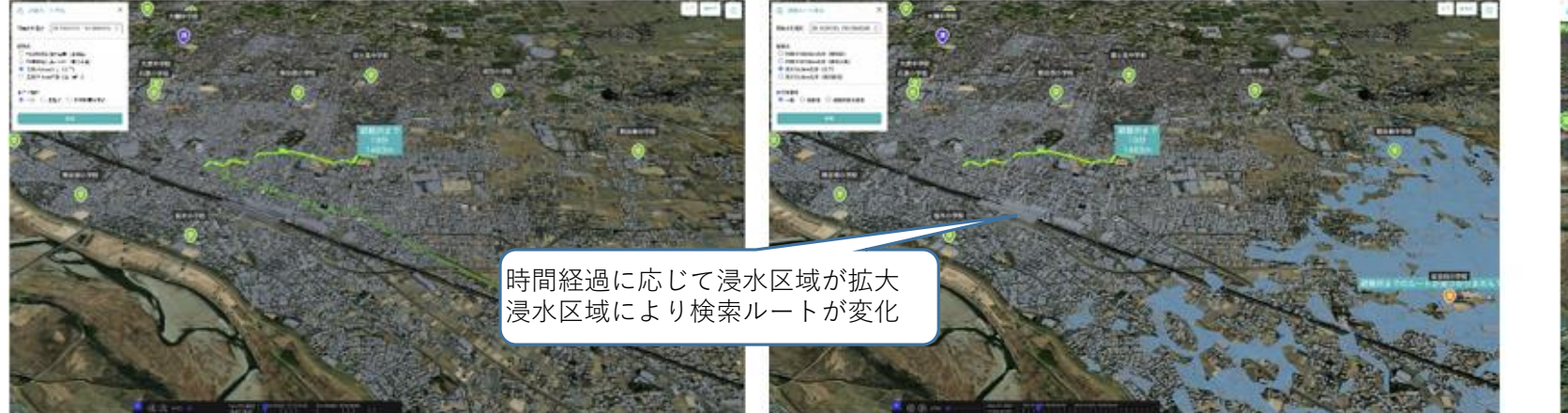

避難所周辺の浸水状況を可視化することで 安全な避難ルートの検索及び避難所マップの検討を実施 高さ15m以上の建築物を赤色に着色

垂直避難の検討のため 避難可能な建物を可視化

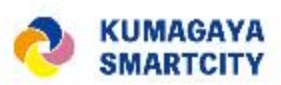

# **3D都市モデル体験会の状況について(4)**

### **◆まちづくりマップ作製体験会**

#### **【講座内容】**

**まちづくりに関わるデータの基本**

**・GISデータと統計データ**

**分析ツールとしてのRe:Earth操作体験**

**・データの重ね合わせによる可視化と分析の方法について学ぶ**

#### **【対象者】まちづくり関係団体**

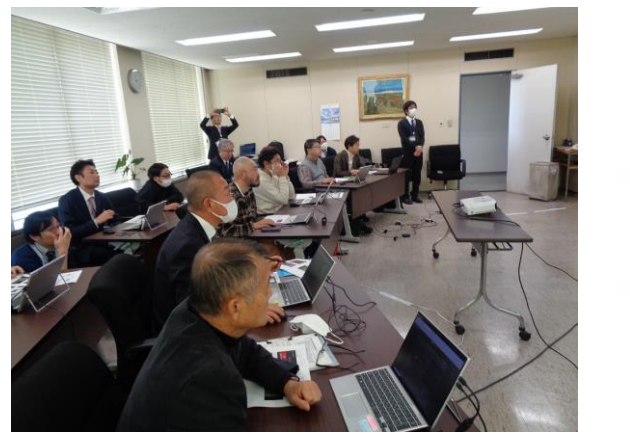

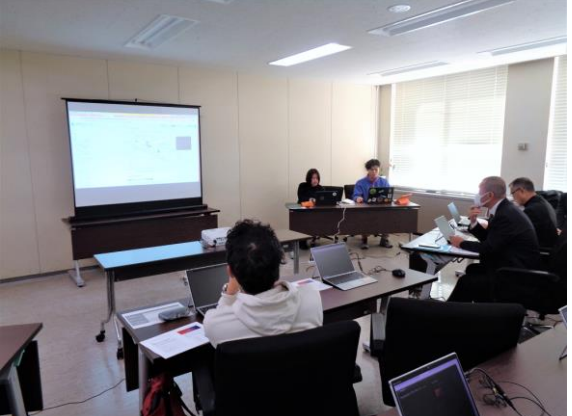

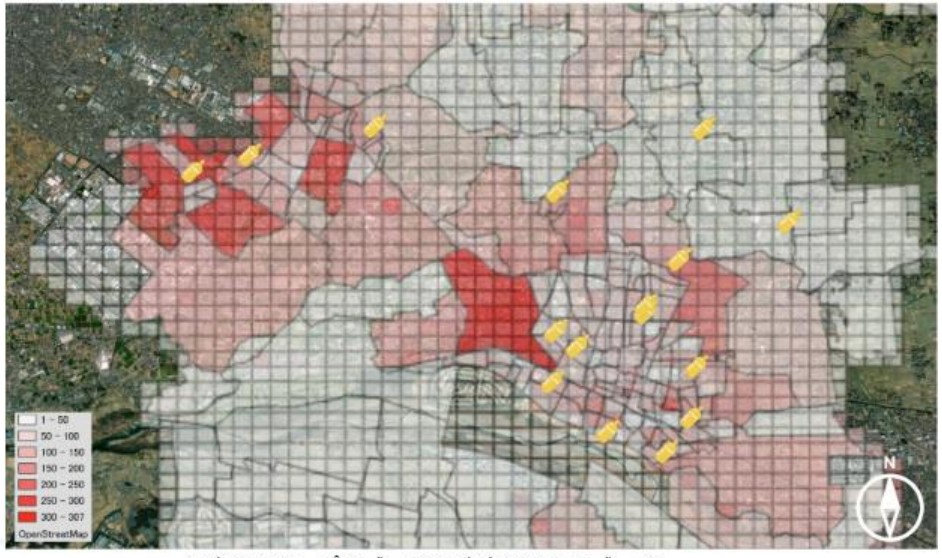

保育園のオープンデータX5歳未満の人口データ

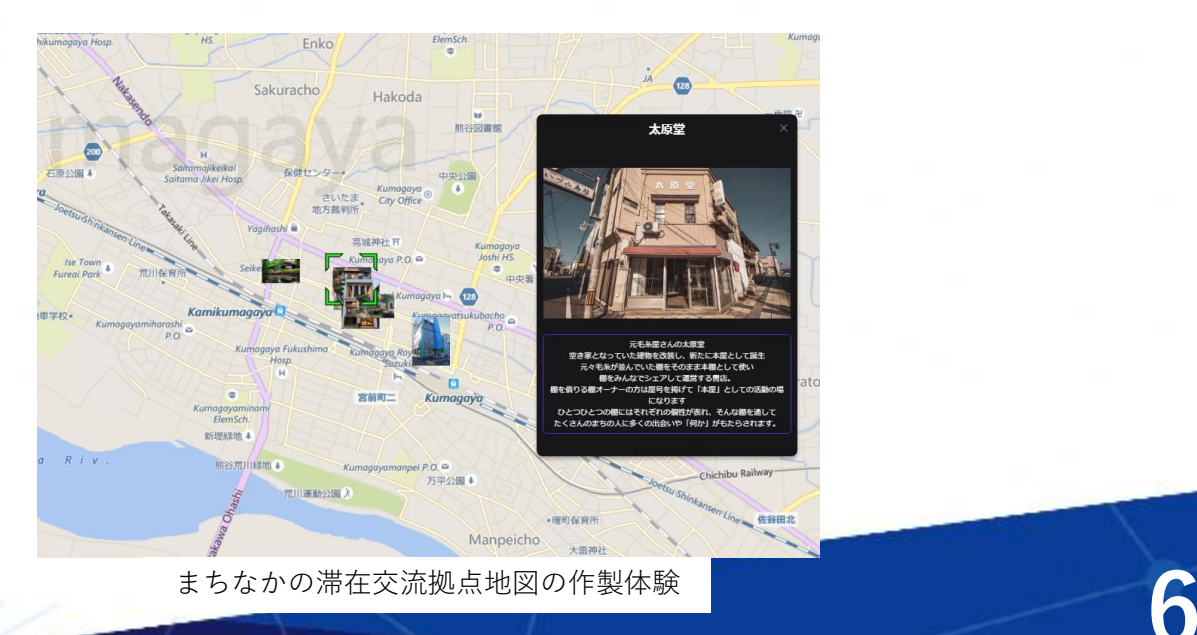

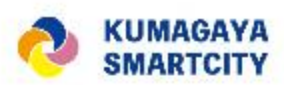

# **3D都市モデル体験会の状況について(5)**

### **◆景観・環境まちづくり体験会**

#### **【講座内容】**

- **・まちなかの暑いエリアマップを作製する**
- **・3Dモデルを配置して景観を作る**
- **・作成した景観を実際の景観と比較する**

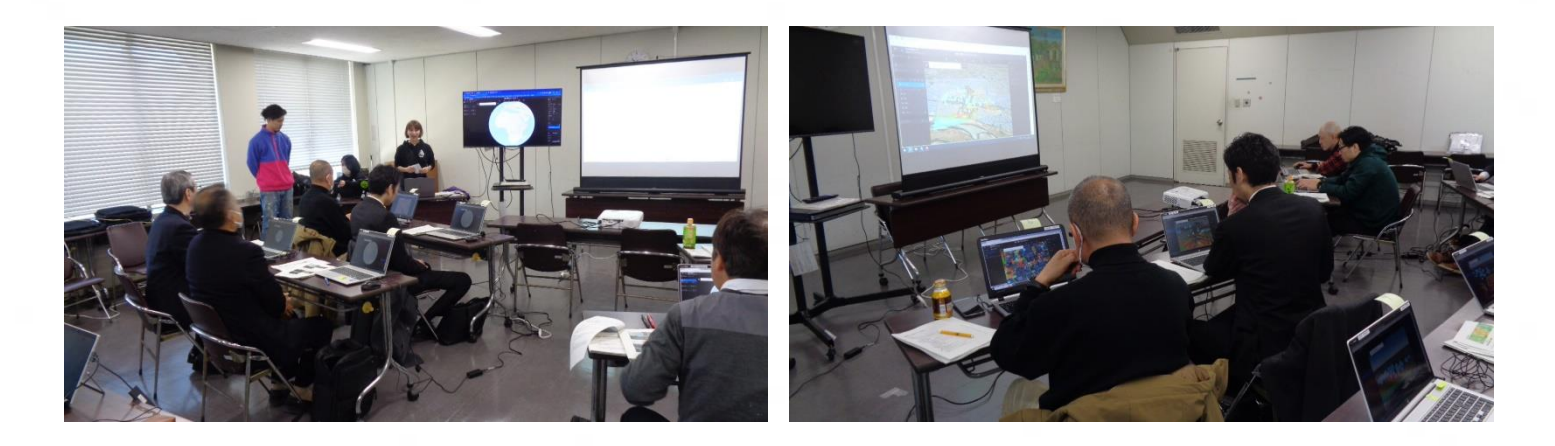

#### **【対象者】まちづくり関係団体**

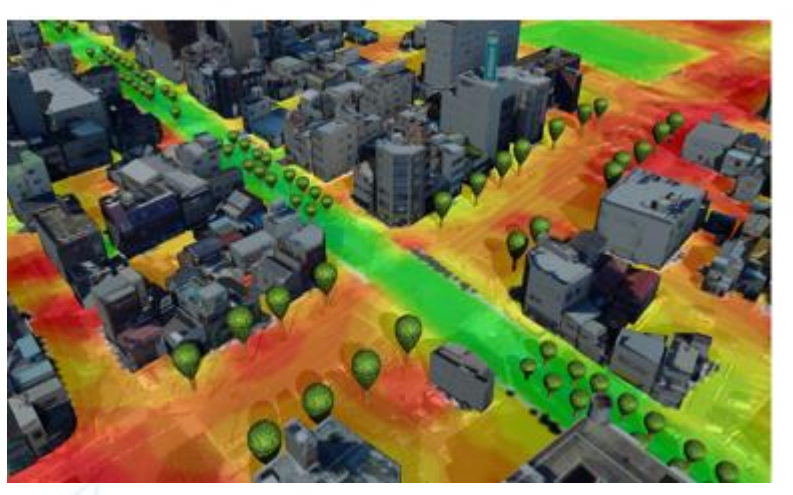

3D都市モデルに暑さシミュレーション結果を 重ね合わせて暑さの分布を把握

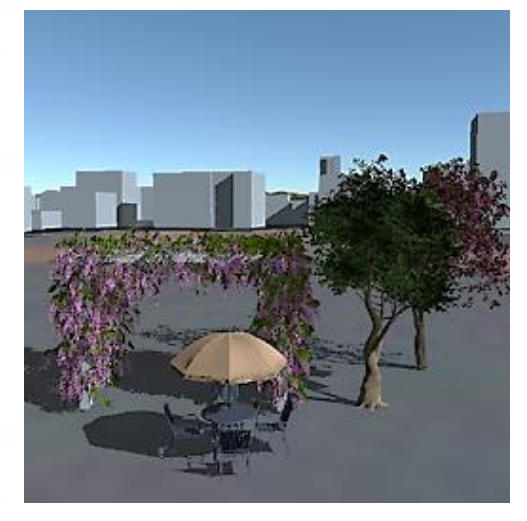

暑さを考慮して3Dモデルを設置 3Dモデルを配置した景観と

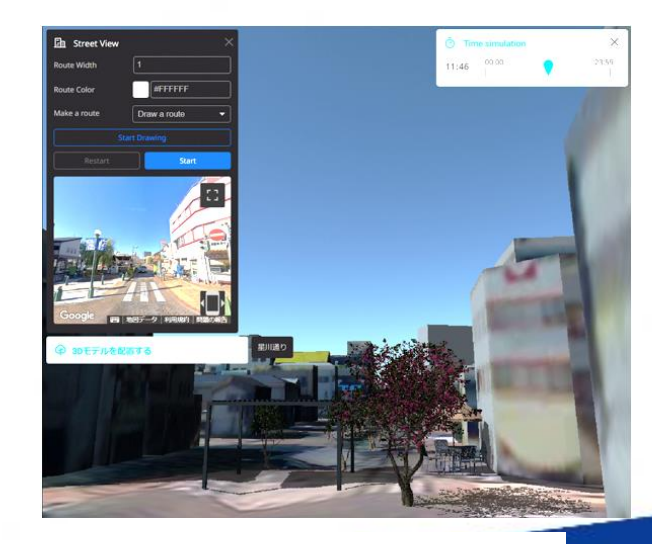

### Street Viewを比較 **7**

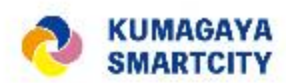

# 2. 3D都市モデル及びWebGIS (Re:Earth (リアース)) の熊谷市まちづくりの中での位置づけ

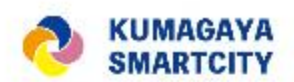

### **3D都市モデルの概要**

- 3D都市モデルデータは、行政機関が都市計画業務で用いている都市計画図に建物の高さ を与えたデータとなります。(国土交通省では、都市計画デジタル化の標準的なデータ 形式として、3D都市モデルの標準形式(CityGML)を用いることとしています。)
- 都市計画図のデジタル化の標準データ形式であることで、今後、建築物のデジタル情報 (BIM)や各種不動産情報と連携して活用されていく見込みであり、民間も含め、早期 に活用方策の普及を図り、熊谷市のまちづくりDX・不動産DXの取組みの基礎としたい と考えています。
- なお、熊谷市以外での3D都市モデルデータ整備について、現在埼玉県庁で検討中であり、 今後、周辺の市町においても3D都市モデルが整備されていく見込みです。それらの データが整備されていくことで、市町の境界についても連続した取扱いが可能となり、 また近隣の各市町がお互いのデータ活用方策を共有することで、効率的にまちづくりD X・不動産DXが進められると考えます。

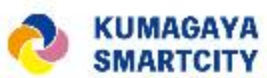

# **WebGISのRe:Earth活用方針と「市民共創型3DGIS (三次元地理情報)プラットフォーム」の取組みについて**

- 熊谷市では、東京大学大学院情報学環渡邉英徳研究室と、株式会社ユーカリヤが共同で 汎用的WebGISプラットフォームとして開発し、オープンソース・ソフトウェアとして公 表している『Re:Earth(リアース)』を、市民と共にデータ活用まちづくりに向かう上 で活用する方針です。
- 具体的には以下のメリットがあると考えています。(令和5年10月現在)
- ① Web上で利用可能であること。(インターネットに接続可能なパソコンがあれば、 GISアプリやデータをダウンロードしなくても利用可能です。)
- ② 個人として試用する場合、Web公表できる地図プロジェクトは一件となるが、無料 で利用可能であること。
- 熊谷市では上記の特性を活かしつつ、他のチャットアプリを組み合わせて機能を補う等 の運用により、複数の方が共同で地図プロジェクトを運用したり、複数の地図プロジェ クトをWeb公表できる「市民共創型3DGIS(三次元地理情報)プラットフォーム」の取 組みを開始します。

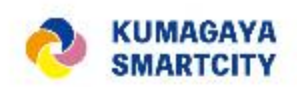

# **くまっぷでの情報提供との役割分担について**

- 熊谷市が市民向けに行っている『くまっぷ』の取組も引き続き継続します。
- 『Re:Earth(リアース)』では市民の地図データへの書き込み・Web公表が可能となる 点が『くまっぷ』との大きな違いとなります。
- 熊谷市では、「市役所が地図データとして作成した成果物(個人情報に関わる内容を除 く)について、原則としてGISで利用可能な形で公表」する方針により、市民が利用可能 なデータを増やしていきます。

※ 容量が大きいなどの理由により市役所がWeb上で公表し続けることが難しいデータ については、くまっぷあるいはそれ以外の他のアプリケーション上での閲覧、「地理空間 情報センター」での公表、ハードディスク等へのコピーによる提供などの代替手段を取ら せていただく場合があります。

・「市民の地図データへの書き込み・Web公表」を可能とするWebのサービス提供と、市 役所側の上記の地図データのオープンデータ化方針により、市民のデータ活用まちづくり への参画を促進していきます。

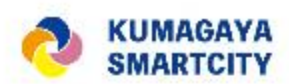

## 3. Re:Earthで可能な地図表現の紹介 (プラグインインストールによる機能追加を含む)

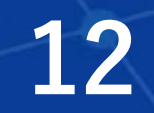

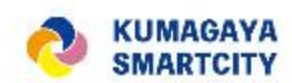

# マーカー(地図上のピン)での表現 標準機能でできる表現の紹介

人の顔をアイコンで表示

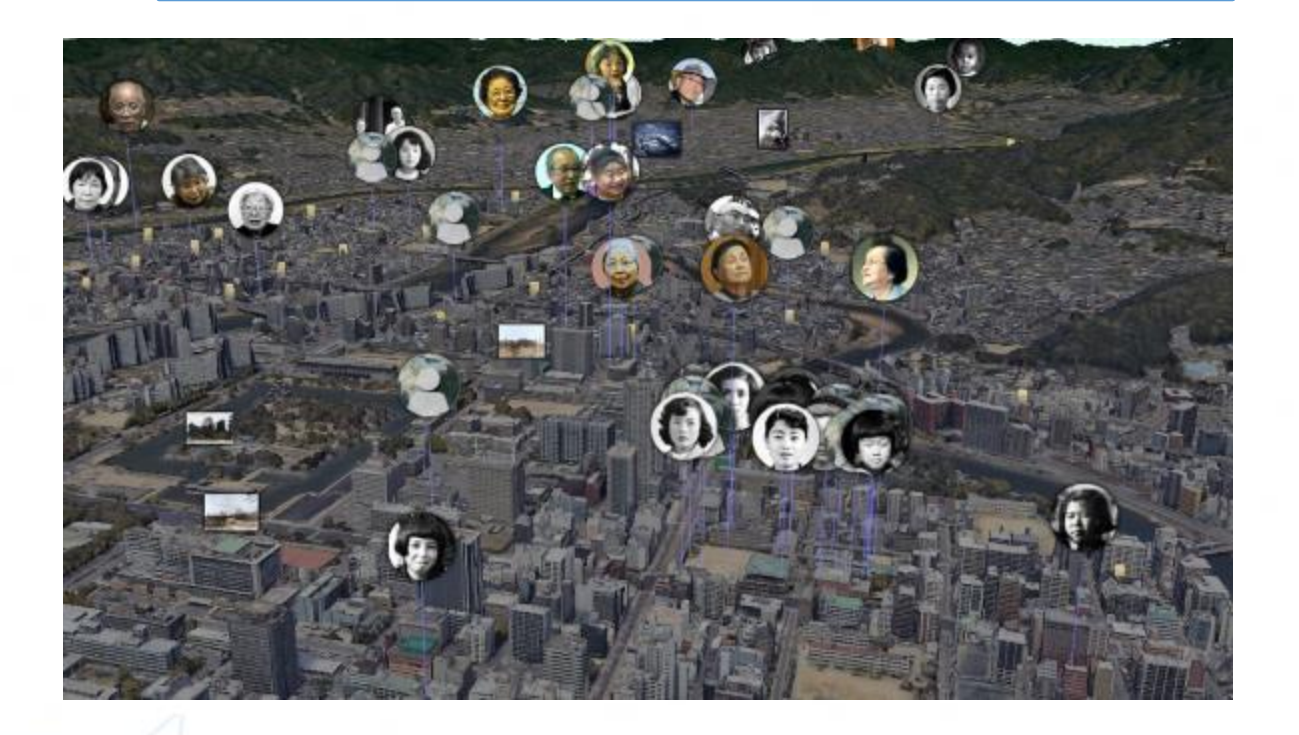

【やり方】

- 1.画像を丸くトリミング
- 2.背景を透過しpng形式で保存
- 3.アイコンの画像を変更

### 【活用案】

- ・まちなかのキーマンの活動場所や出没 場所を表示
- ・まちなかの自分のお気に入りの場所に ピンを打ってもらう
- ・店長さんの顔を見せて利用者が立ち寄り やすくする

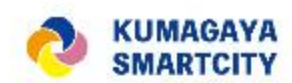

# 標準機能でできる表現の紹介 マーカー(地図上のピン)での表現

文字だけ浮き上がらせる

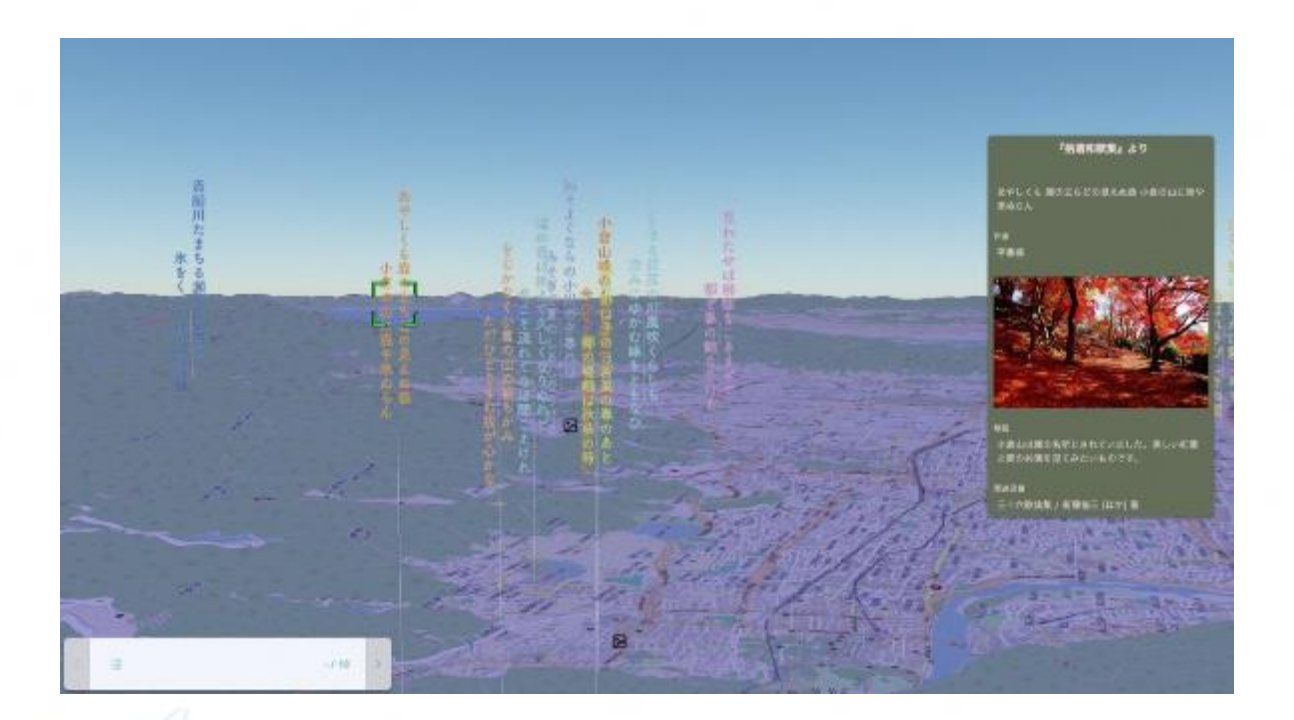

【やり方】

- 1.文字の画像を作成
- 2. 文字以外の背景を透過しpng形式で保存
- 3.アイコンの画像を変更

### 【活用案】

- ・その場所で「できる」ことや「売り」を 端的に表示
- ・場所の利用者の感想を短く表示
- ・場所にちなんだクイズなどを掲載して イベント化

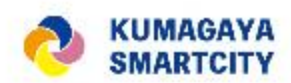

## 標準機能でできる表現の紹介

## その他

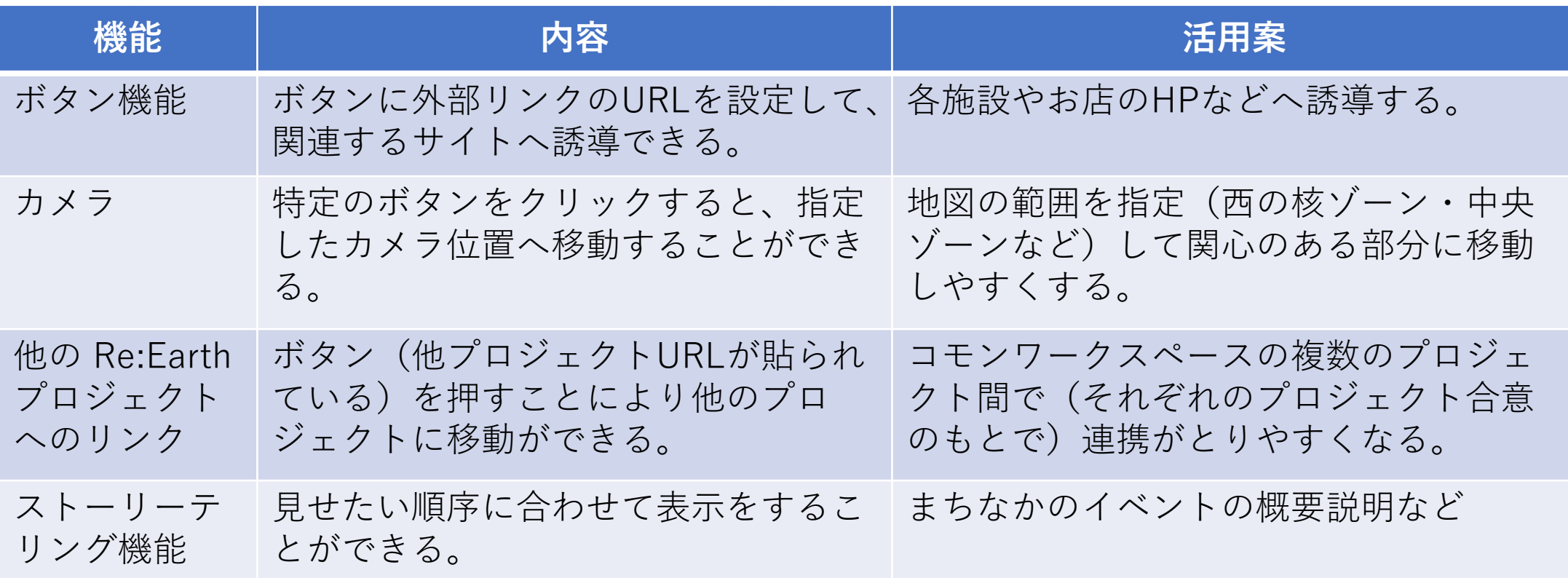

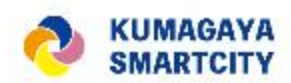

# 標準機能でできる表現の紹介

## その他

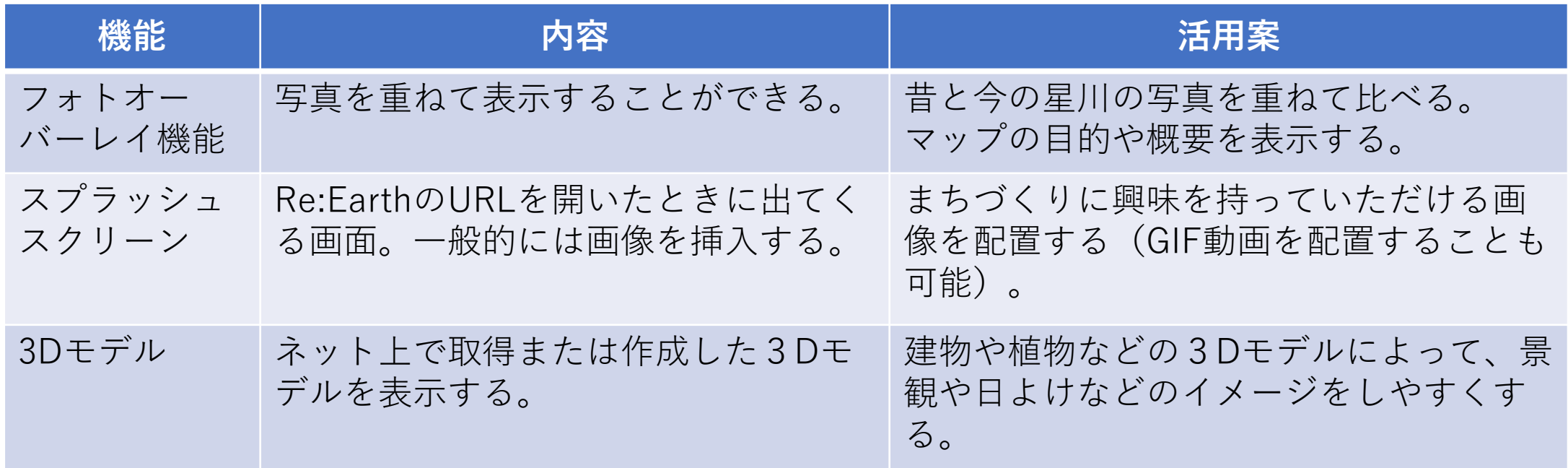

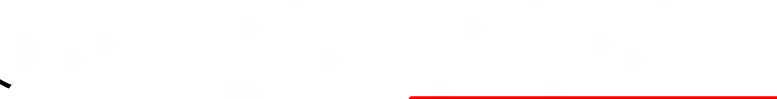

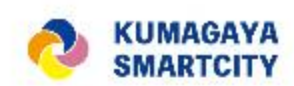

# プラグイン(追加機能)の紹介

マーケットプレイス未公開 ※2024年4月公開予定

# ストリートビューと照らし合わせる【Street View Plugin】

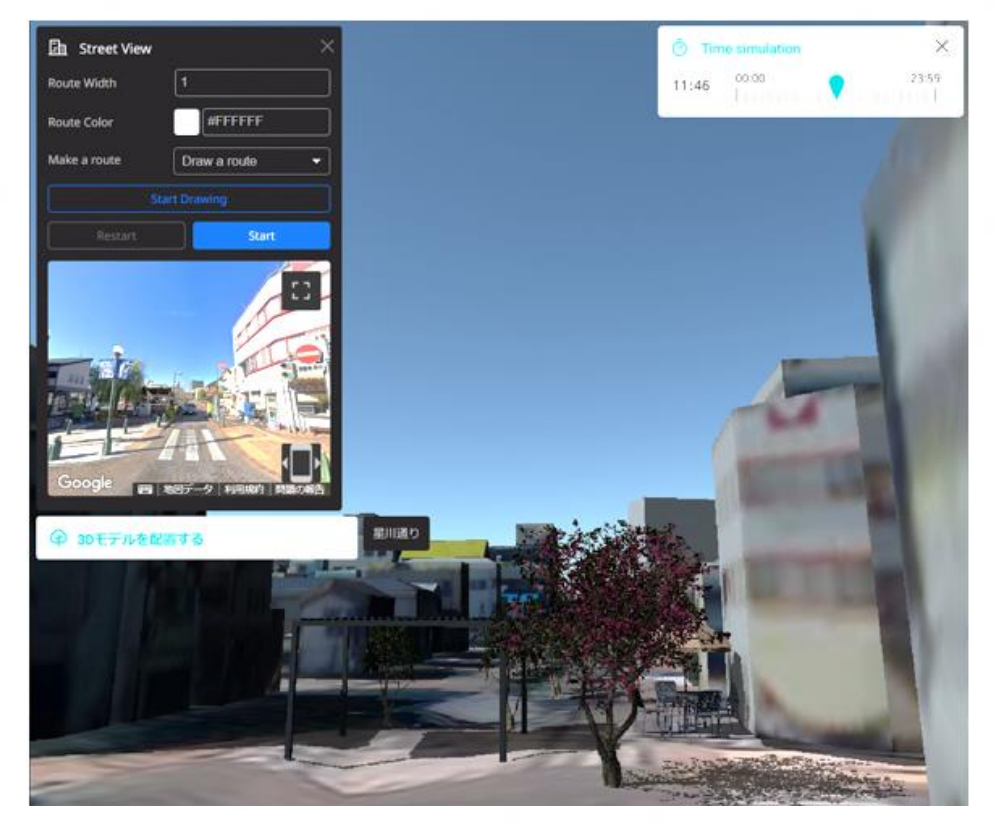

※歩行者目線でカメラを移動させるだけなら Pedestrian Pluginも活用できます

【概要】

<https://developers.google.com/maps?hl=ja> このプラグインを使うには、Google Maps APIの設定が必要です。

- ・今回使用するのはDynamic Street View >Maps JavaScript API
- ・ほかにもいろいろな種類のAPIが存在する
- ・APIを呼ぶにはAPIキーが必要

(Re:Earthの設定項目でAPIキーを入力)

### 【活用案】

・実際に現地に行かなくてもルートの検証 などが可能

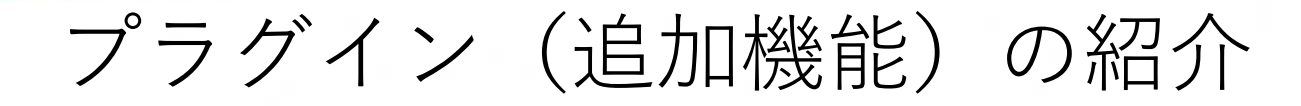

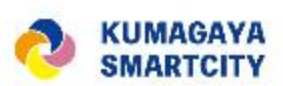

マーケットプレイス未公開 ※2024年4月公開予定

# ストリートビューと照らし合わせる【Street View Plugin】

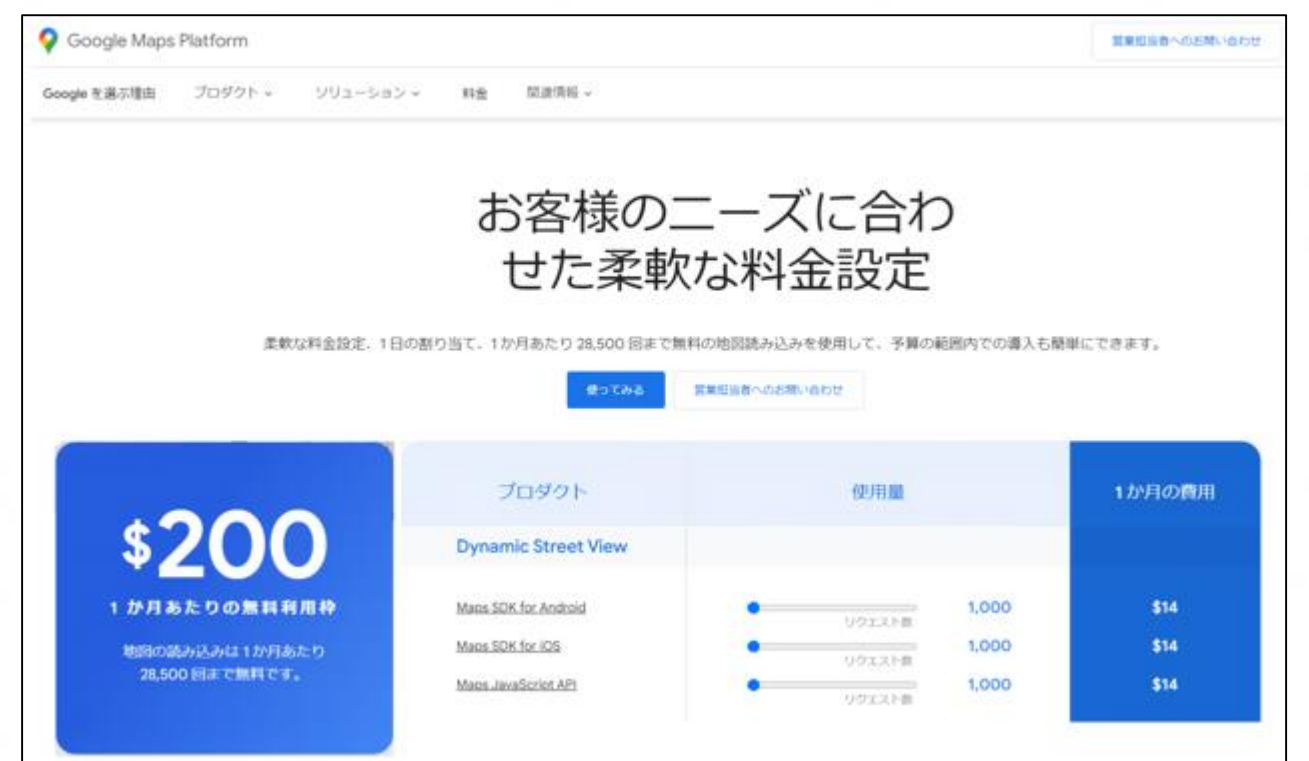

(出典)https://mapsplatform.google.com/intl/ja/pricing/

【料金とアクセス数】

[https://mapsplatform.google.com/intl/ja/pricin](https://mapsplatform.google.com/intl/ja/pricing/)

#### g/

・APIはリクエスト数(ストリートビューなら 画像が呼び出された数)の従量課金制 \$200/月(約14,000リクエスト)までは無料

### 【備考】

- ・User consoleで現在のリクエスト数は確認 可能
- ・Googleアカウントを新規に作成した場合、 [無料トライアル]が適用されますが、その 期間が終了するとStreet Viewが表示され なくなります。

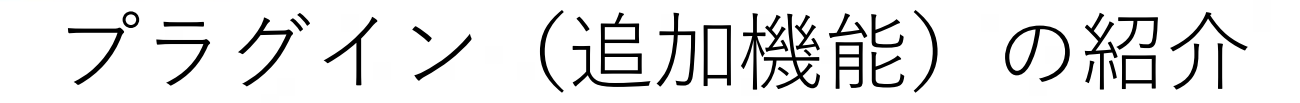

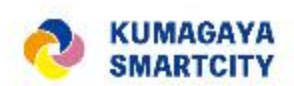

マーケットプレイス未公開 ※2024年4月公開予定

# ストリートビューと照らし合わせる【Street View Plugin】

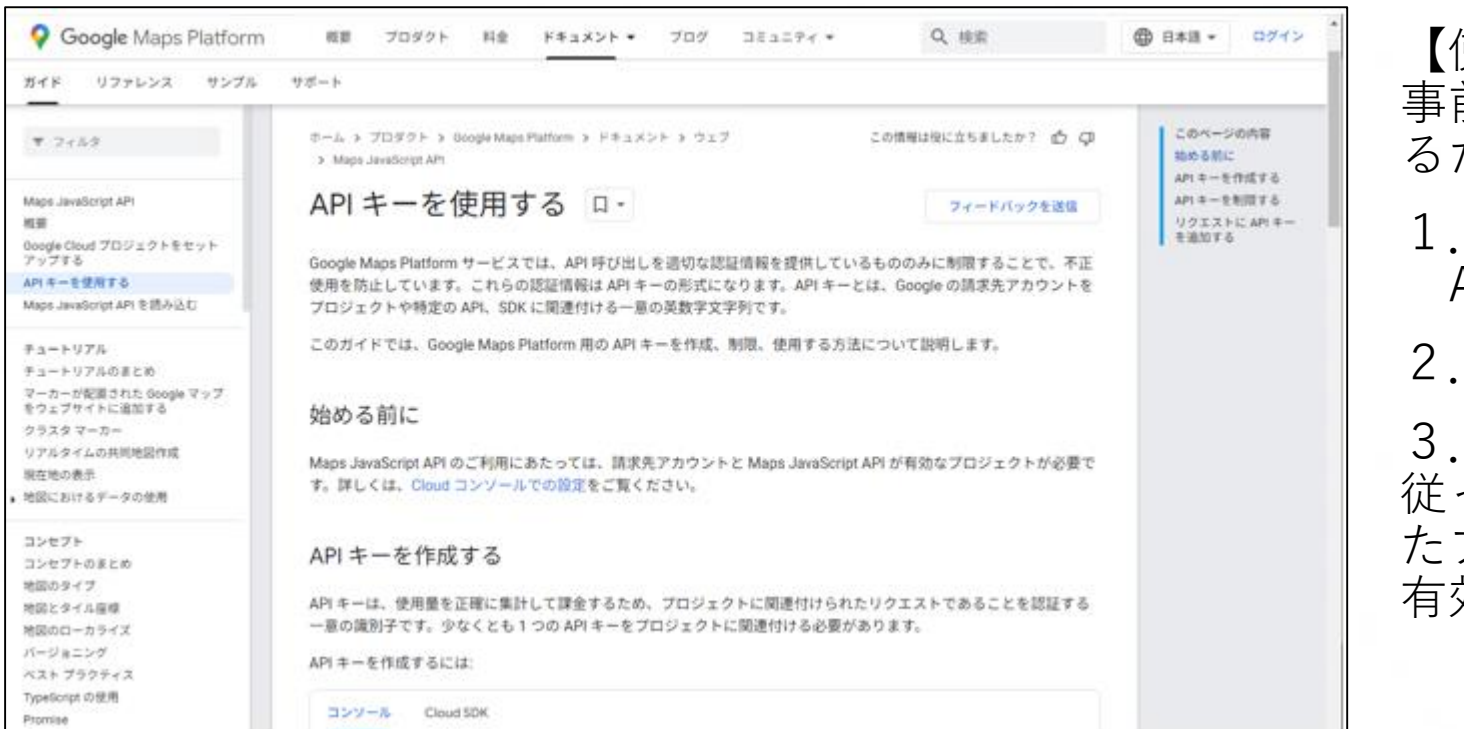

【使い方】(事前設定) 事前にGoogleストリートビューAPIを利用す るためのキーを設定する必要があります。

- <u>Googleのドキュメント</u>を参考にして、 APIキーを作成する
- 2.[こちらを](https://developers.google.com/maps/documentation/javascript/cloud-setup?hl=ja)参考にプロジェクトを作成する

プロジェクト作成後、[こちらの](https://developers.google.com/maps/documentation/javascript/cloud-setup?hl=ja)手順に 従って[Maps JavaScript API]を有効(作成し たプロジェクトを選択し[+APIとサービスの 有効化]をクリック)にする

(出典)

https://developers.google.com/maps/documentation/javascript/ get-api-key?hl=ja **19**

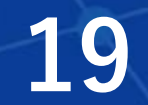

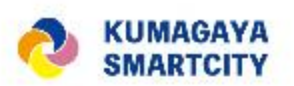

# プラグイン(追加機能)の紹介

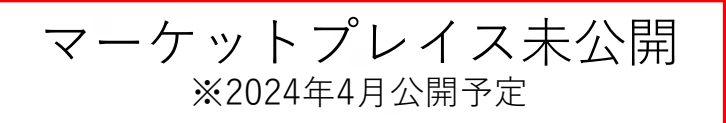

# ストリートビューと照らし合わせる【Street View Plugin】

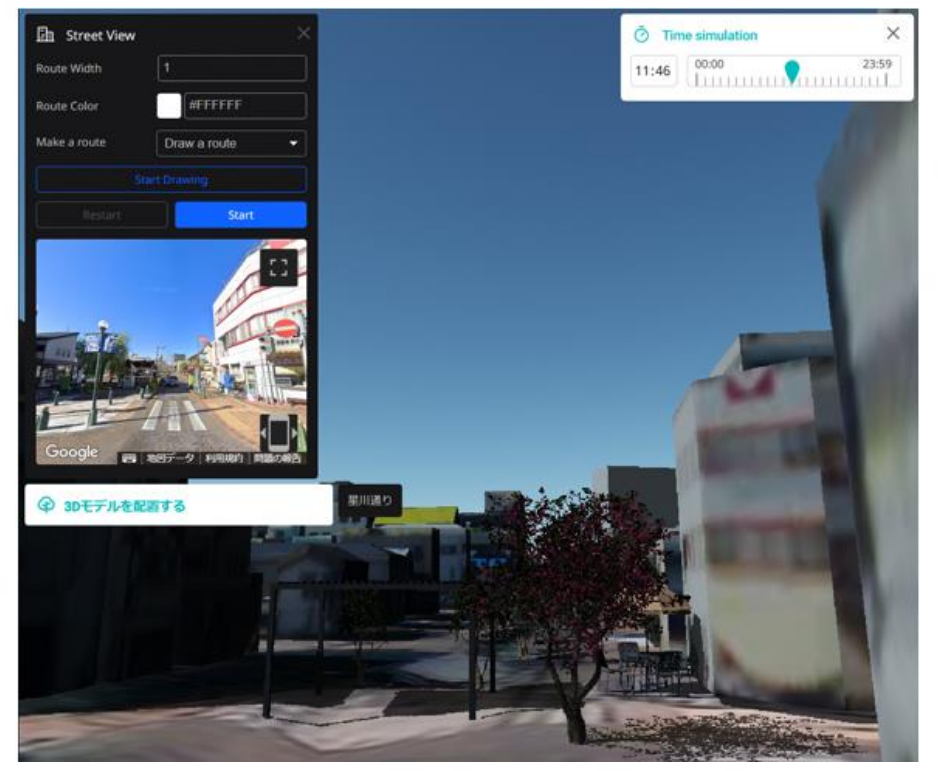

※歩行者目線でカメラを移動させるだけなら Pedestrian Pluginも活用できます

【使い方】(マニュアルルート作成モード)

- 1.[Make a Route]で[Draw a route]を選択
- 2. [Start Drawing]をクリック後、表示 したいルートに沿って地図をクリックして ルートを設定、[Finish]をクリック
- 3.[Start]をクリックするとルートに合わせ てRe:Earth上のマーカーとストリート ビューの景色が移動する

【活用案】

・実際に現地に行かなくてもルートの検証 などが可能

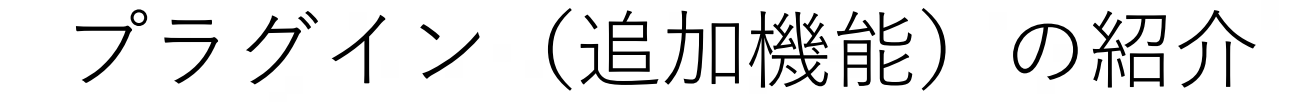

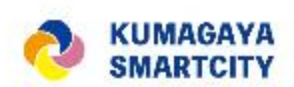

マーケットプレイス未公開 ※2024年4月公開予定

## ストリートビューと照らし合わせる【Street View Plugin】

【使い方2】 (事前作成したルートファイルを読み込む)

- 1.[Make a Route]で[Upload a file]を選択 して事前作成したルートファイルを選択
- 2.[Start]をクリックするとルートに合わせ てRe:Earth上のマーカーとストリート ビューの景色が移動する

※このページに載っているものは、今後マー ケットプレイスに公開予定の「ルート検索プ ラグイン」を用いて作成したファイルを適用 する方法です(参考掲載)

【使い方3】 (作成した複数のルートを登録して切り替えら れるように設定する)

- 1.[Route File]の[+]をクリックして項目を リストに追加する
- 2.新たに作成された項目を選択
- 3.[File]で読み込むファイルを選択
- 4.[Title]で任意のタイトルを設定
- 5.プラグイン上の[Make a Route]で [Select a Route]を選択
- 6.[Start]をクリックするとルートに合わせ .<br>てRe:Earth上のマーカーとストリートビュー の景色が移動する

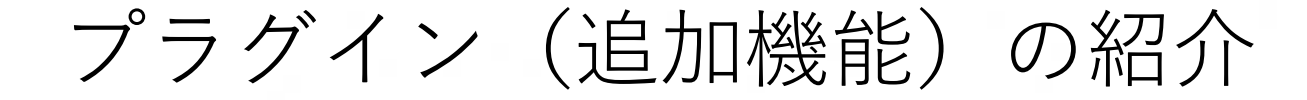

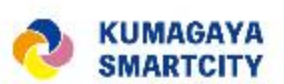

マーケットプレイス非公開

## 3Dモデル配置プラグイン

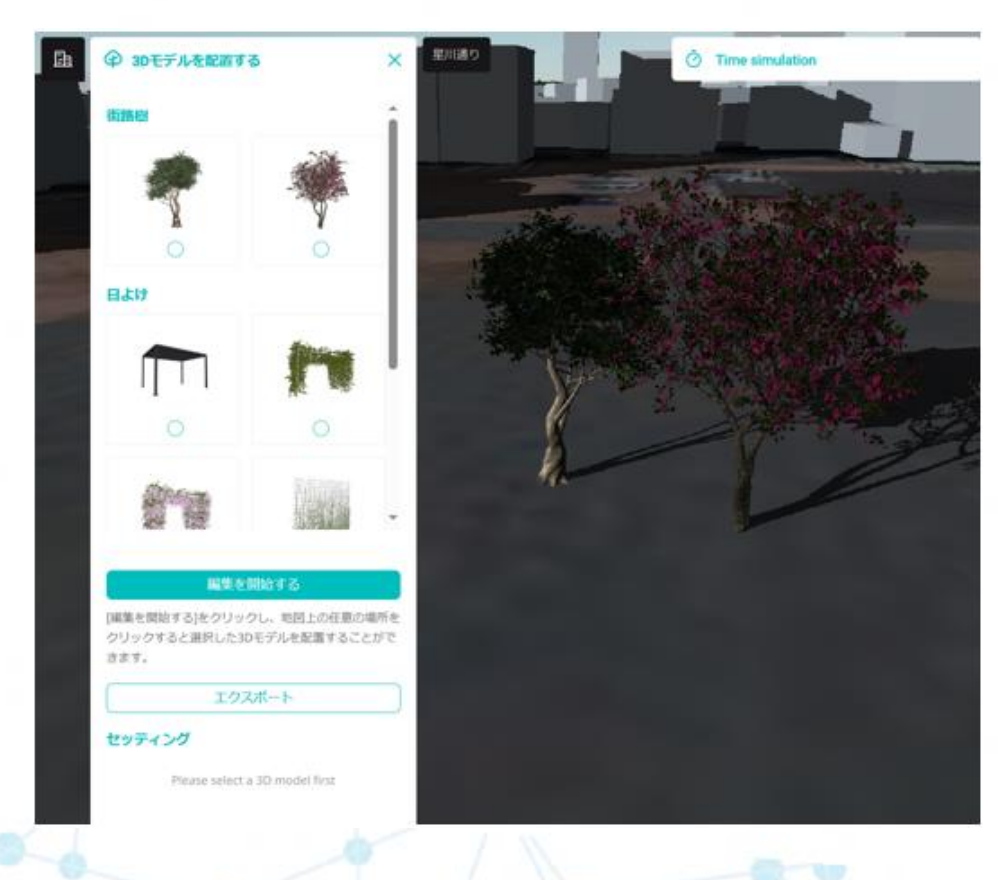

【概要】 3Dモデルを簡単に地図上に配置することがで きるプラグイン。 glb及びgltf形式の3Dモデルが利用可能。 編集結果をファイルにエクスポートし、 Re:Earth本体の機能で読み込むことで編集結果 の再現が可能。 (エクスポート&インポートをしないと配置し

た3Dモデルは消えてしまう。)

#### 【活用案】

- ・ストリートファニチャーの提案
- ・街路空間整備の提案
- ・市民の理想の公共空間の官民共有

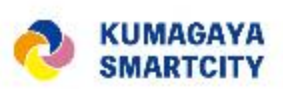

# プラグイン(追加機能)の紹介

マーケットプレイス非公開

## 3Dモデル配置プラグイン

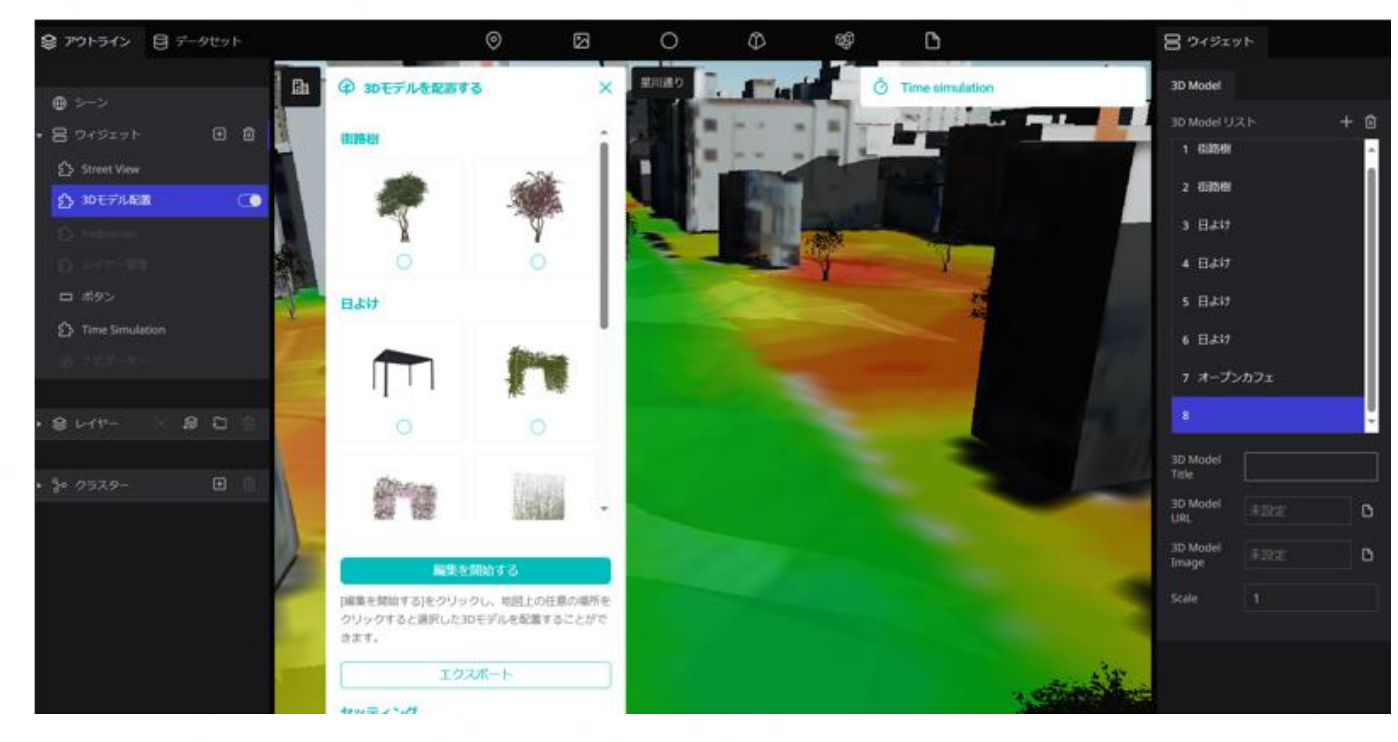

【使い方】(事前設定)

- 1.右パネル"3Dモデルリスト"の[+]をク リックし、3Dモデル項目をリストに追加 する
- 2.作成されたリストを選択
- 3.3D Model Titleを設定 プラグインのUI上に表示されるタイトル。 複数の3Dモデルに同じタイトルを付与す るとタイトルごとにグループ化されて表示 される。
- 4.3D Model URLを設定

配置する3Dモデルを指定。glbかglt形式が 利用可能。(新規でファイルをアップロード する場合は[ファイルアップロード]をクリッ ク) **23**

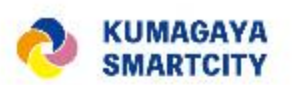

# プラグイン(追加機能)の紹介

マーケットプレイス非公開

## 3Dモデル配置プラグイン

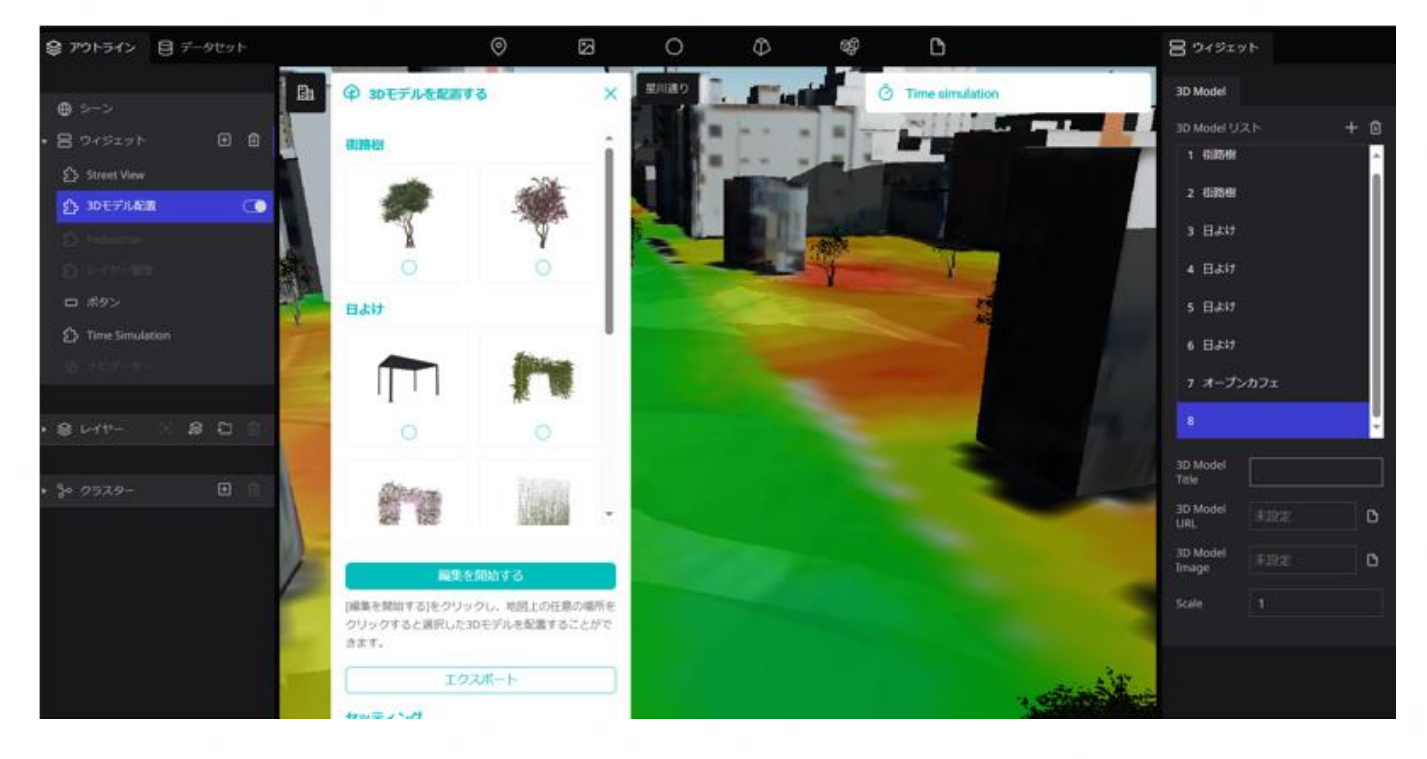

### 【使い方】(事前設定)

5.3D Model Imageを設定 プラグインUI上に表示する画像を指定。 pngかjpeg形式が利用可能。(新規でファ .<br>イルをアップロードする場合は[ファイル アップロード]をクリック)

6.Scaleを設定 3Dモデルの倍率を指定。3Dモデルを拡 大・縮小して配置したい場合に利用。 デフォルトは「1」。

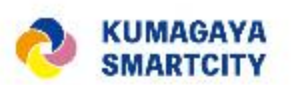

プラグイン(追加機能)の紹介

マーケットプレイス非公開

## 3Dモデル配置プラグイン

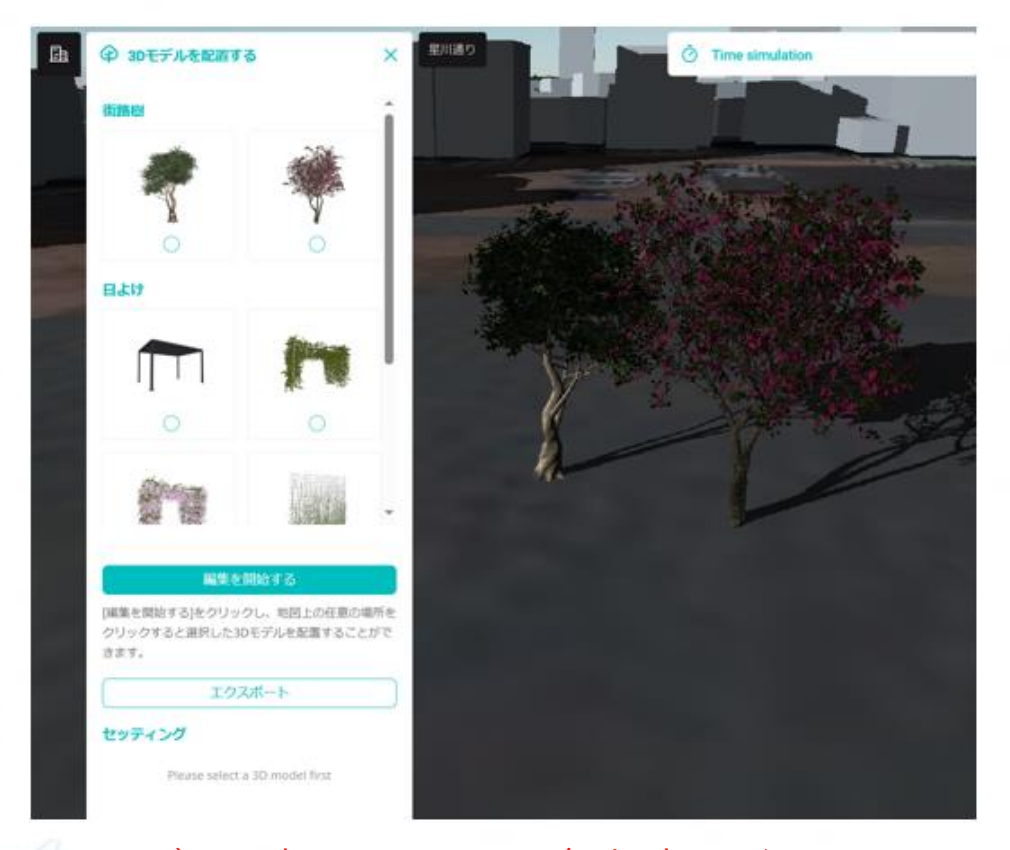

### 【使い方】

- 1. 配置したい3Dモデルのラジオボタンを チェック
- 2.[編集を開始する]をクリック
- 3.モデルを配置したい場所でクリック 別モデルのラジオボタンをクリックすると 続けて別のモデルも配置できる。
- 4.[編集を終了する]をクリック

※3Dモデルの初回設置には多少時間がかかります (20~30秒ほど)のでそのままお待ちください。 **25**

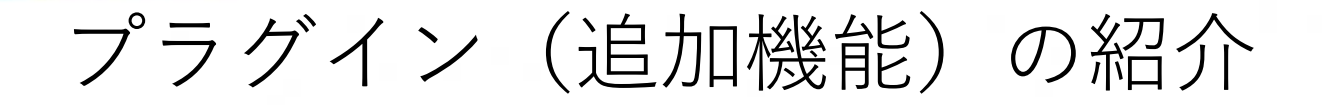

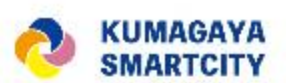

マーケットプレイス非公開

# 3Dモデル配置プラグイン

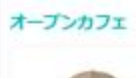

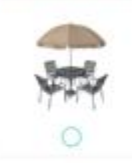

 $\circ$ 

編集を開始する

繊集ポタンをクリックして、マウスの左ボタンで選択 しを配置することができ、マウスの右ボタン たモデルを消すことができます。

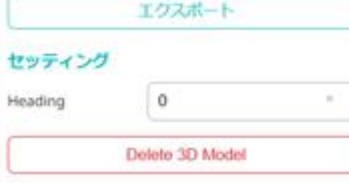

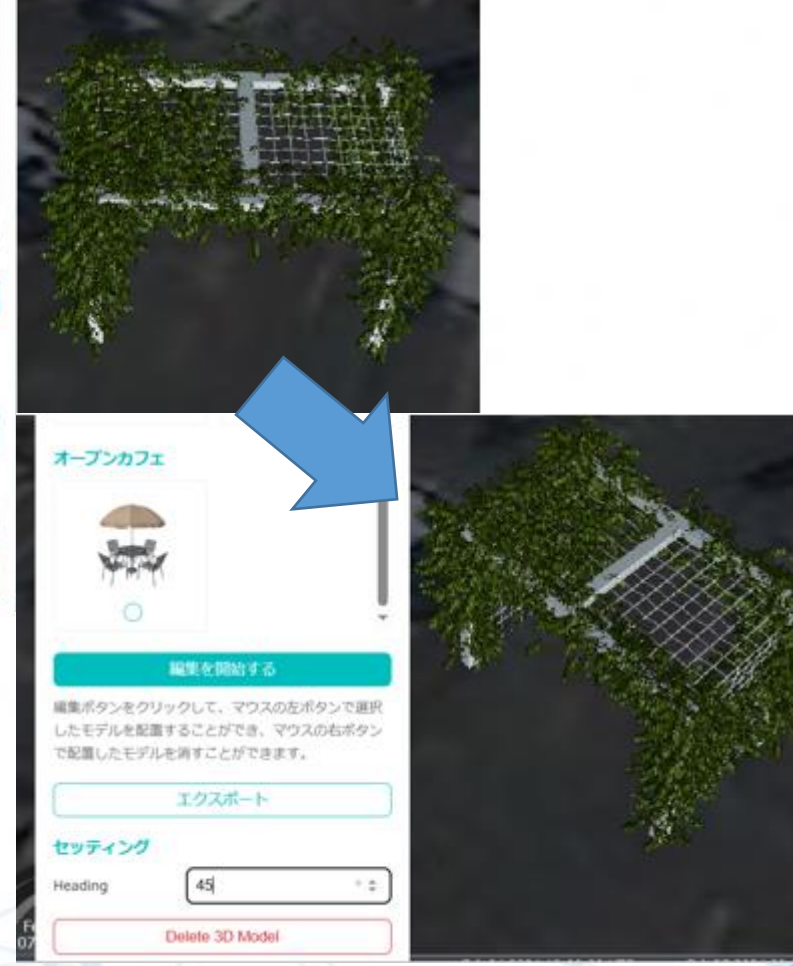

【使い方】(配置後の調整) 配置後の3Dモデルに対しては、プラグイン 内で次の2つの操作が可能です。

- 1. 配置されている3Dモデルをクリック
- 2.プラグイン下部のセッティングにある [Heading]の数字に0~360の角度を入力する →3Dモデルが回転します。
- 3. [Delete 3D Model]をクリックする →3Dモデルが削除されます。

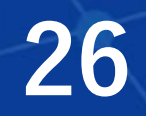

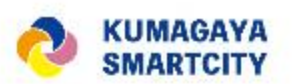

マーケットプレイス非公開

### プラグイン(追加機能)の紹介

# 3Dモデル配置プラグイン

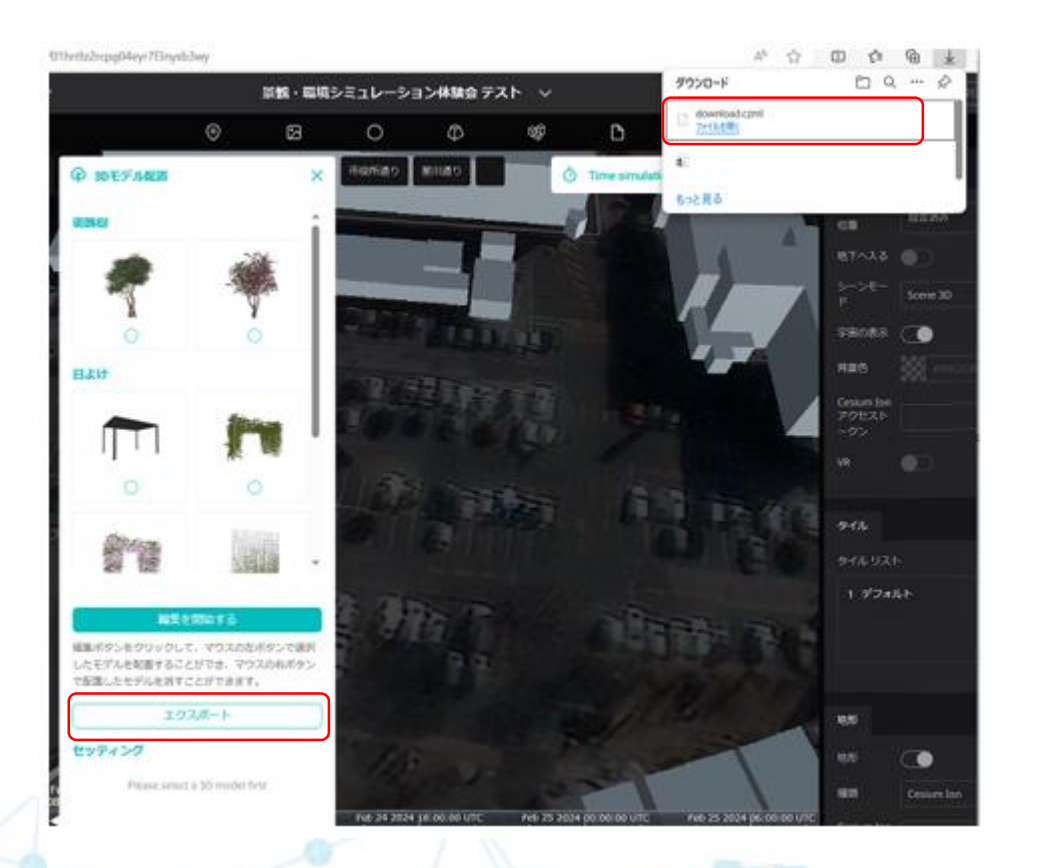

【使い方】(事後操作・エクスポート) エクスポート→インポートした3Dモデルは、 複数のモデルがCZMLという1つのファイルで 扱われ、個別のモデルに対して回転や削除など の設定は行えなくなるため、注意が必要です。 1.プラグイン下部のエクスポートをクリック 2.保存したいフォルダを選択し、保存を クリック (エクスポート完了)

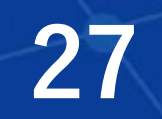

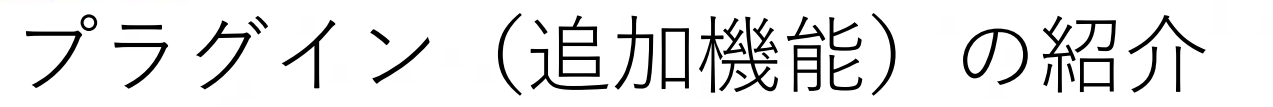

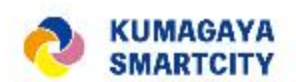

マーケットプレイス非公開

3Dモデル配置プラグイン

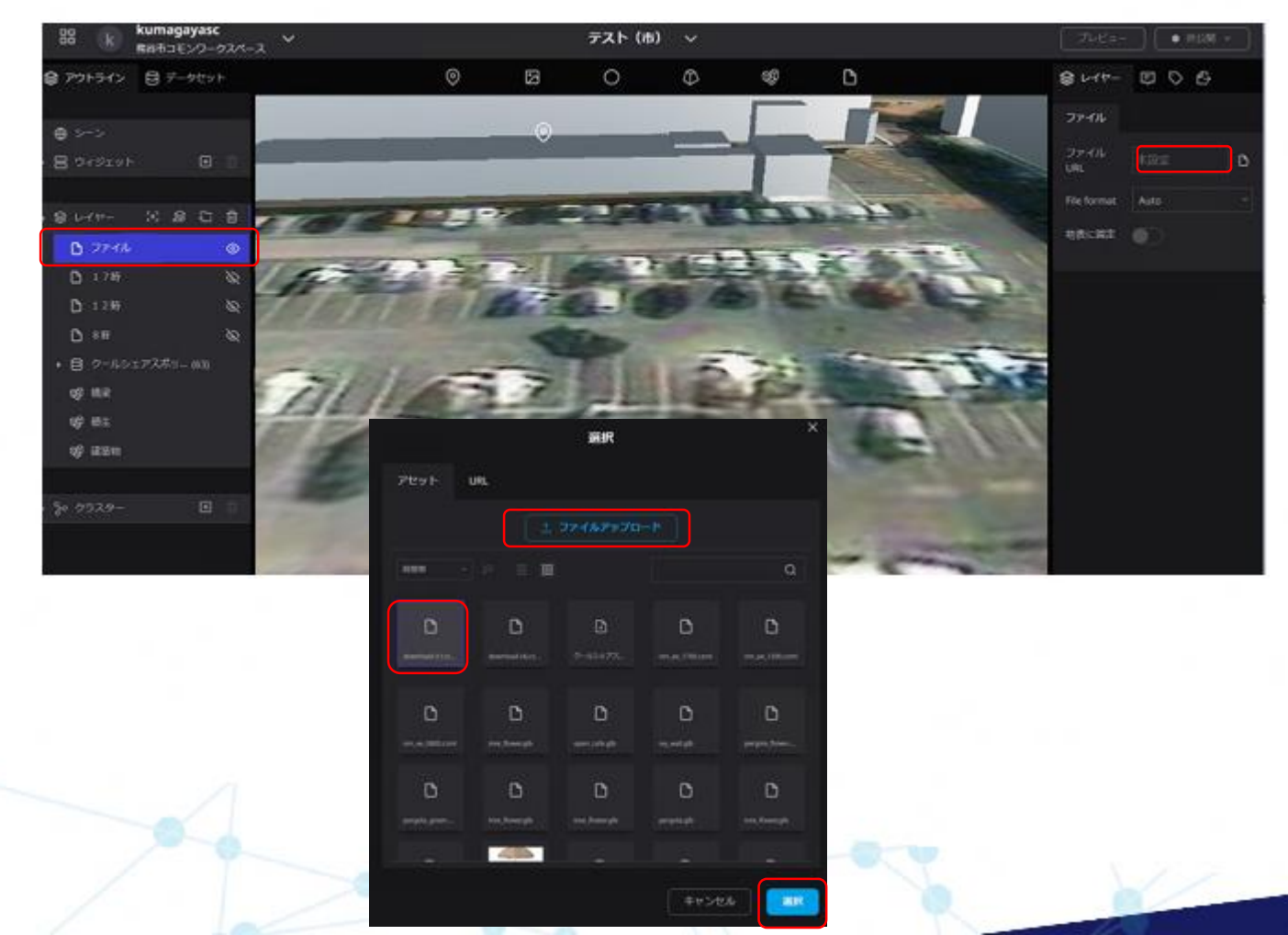

【使い方】(事後操作・インポート)

- 1.Re:Earth編集画面上部、一番右のファイ ルアイコンを下の画面にドラッグ&ドロップ
- 2. 左パネルのレイヤーの中に青字の "ファイル"が表示される
- 3.右パネルのファイルURLの右[未設定]を クリック
- 4.[ファイルアップロード]をクリックし、 エクスポートしたファイルを選択

5.[選択]をクリック (インポート完了)

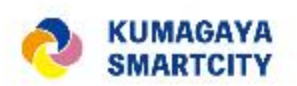

# プラグイン(追加機能)の紹介

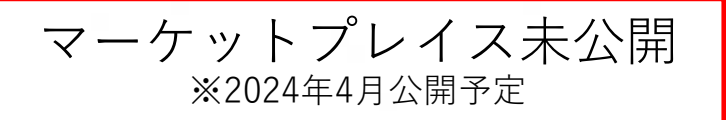

## 日照シミュレーション【Time Simulator Plugin】

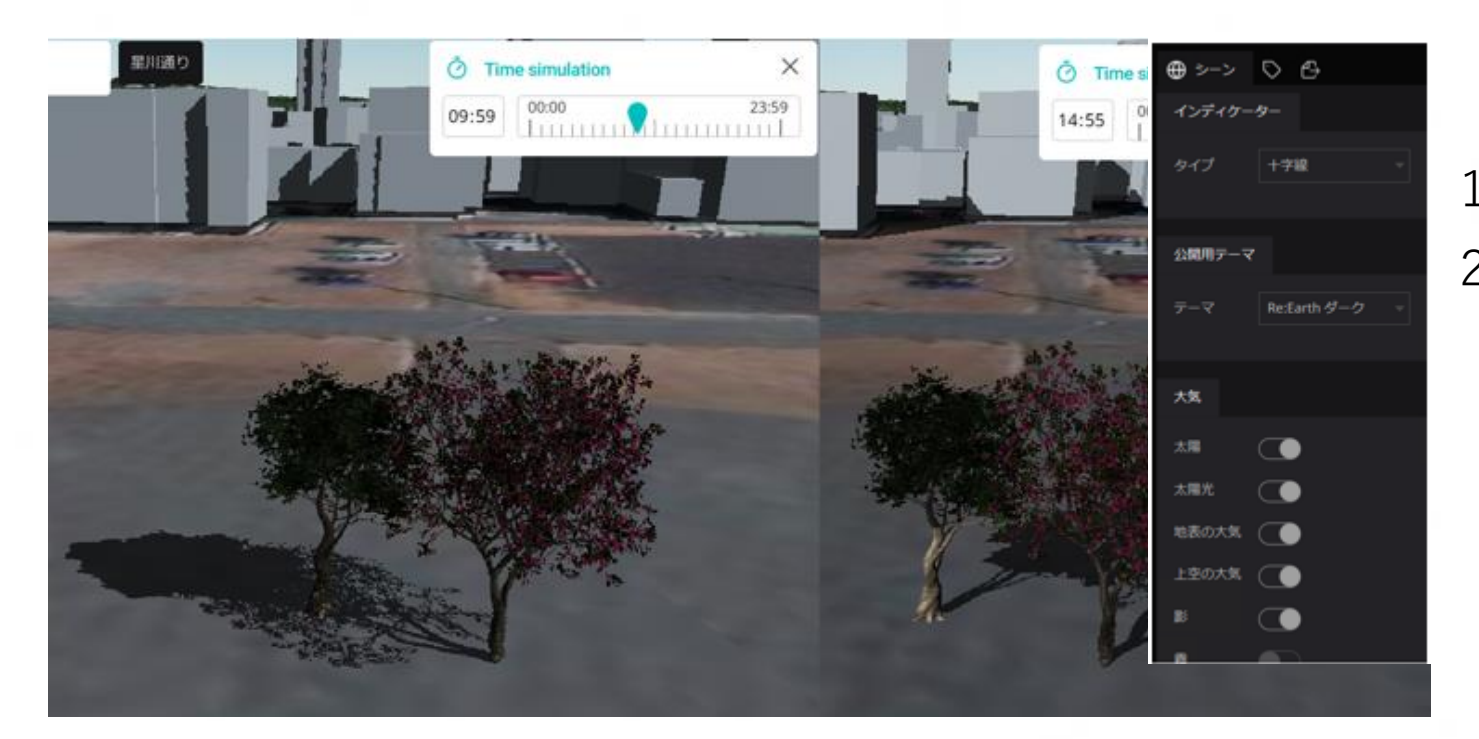

### 【使い方】(事前設定) 1.左パネルの[シーン]タブを選択 2.[大気]タブを選択し[太陽]、[太陽光]、 [影]をそれぞれONにする

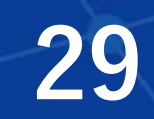

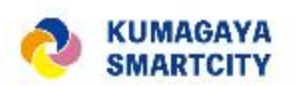

# プラグイン(追加機能)の紹介

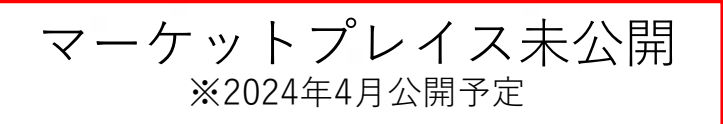

## 日照シミュレーション【Time Simulator Plugin】

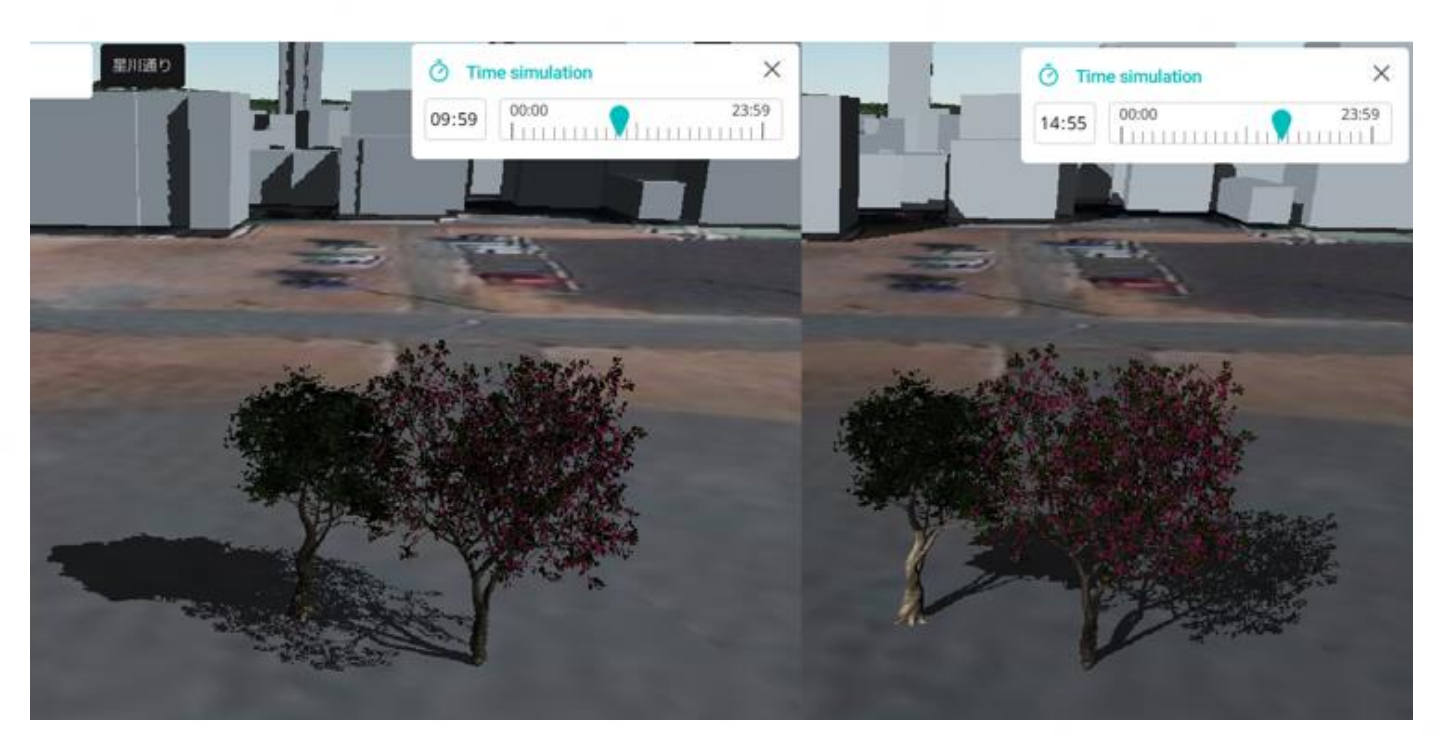

【使い方】

1. 左側に直接時刻を入力するか、つまみを 動かして時刻を調整する

### 【活用案】

・涼しい場所はどこか、日当たりのいい 物件はどこかなどを探すことができる

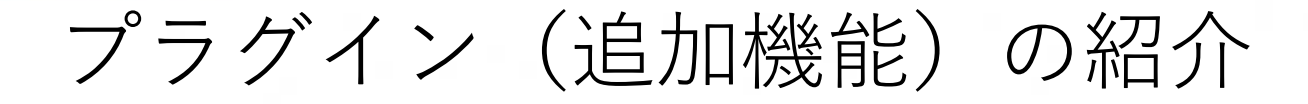

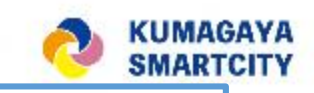

マーケットプレイスから 無料で利用可能

## 歩行者目線で Re:Earth上を歩ける【Pedestrian Plugin】

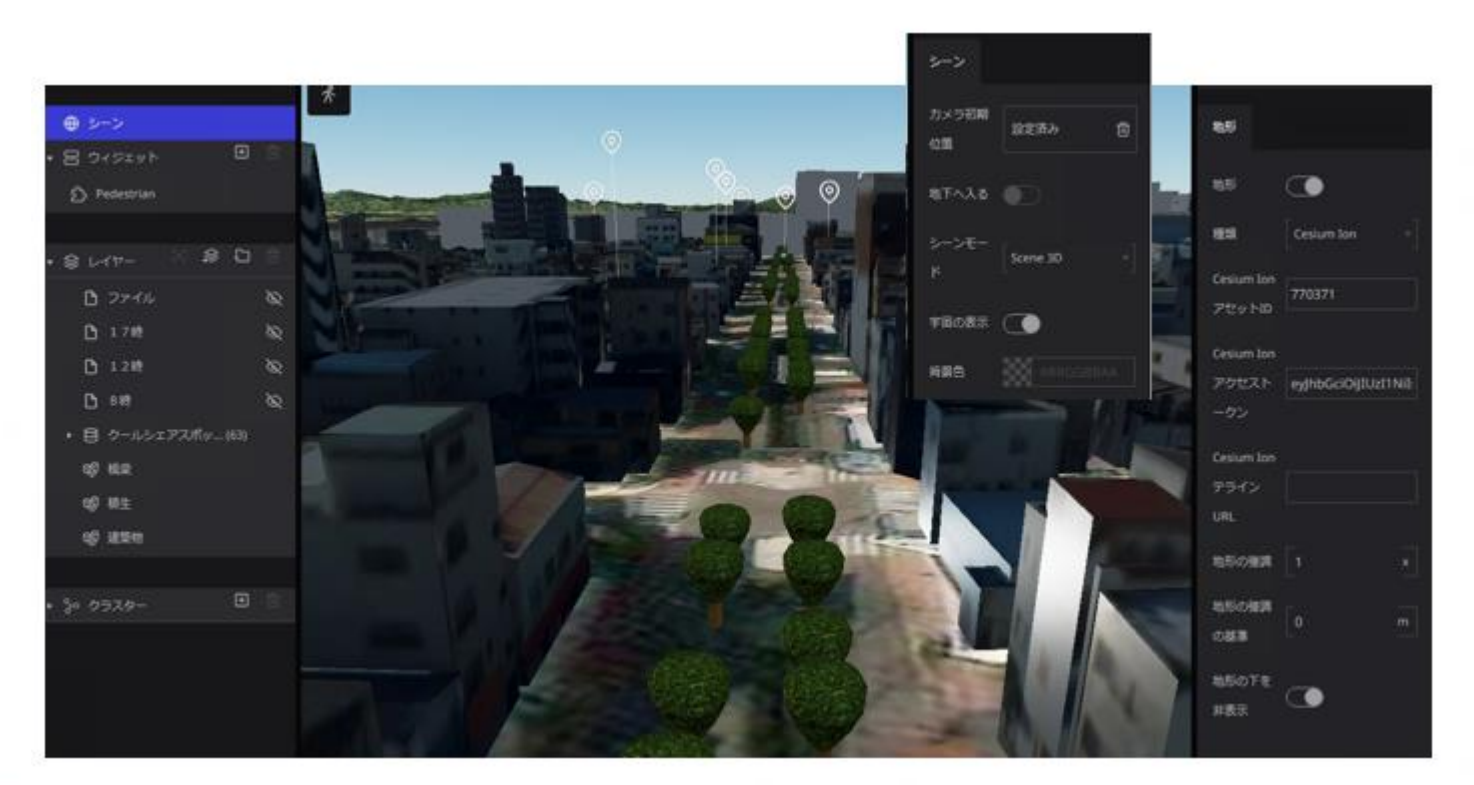

【使い方】(事前設定)

- 1. 左パネルのシーンを選択し、右パネル のシーンタブにあるシーンモードで "Scene 3D"を選択する
- 2.地形タブの"地形"と"地形の下を非表示" をどちらもONにする

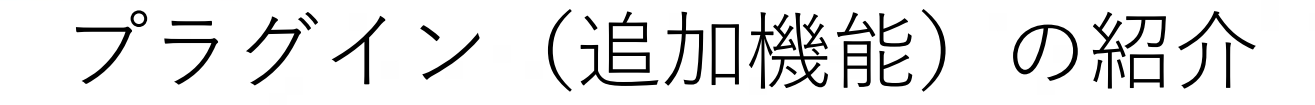

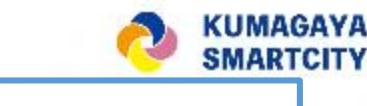

マーケットプレイスから 無料で利用可能

## 歩行者目線で Re:Earth上を歩ける【Pedestrian Plugin】

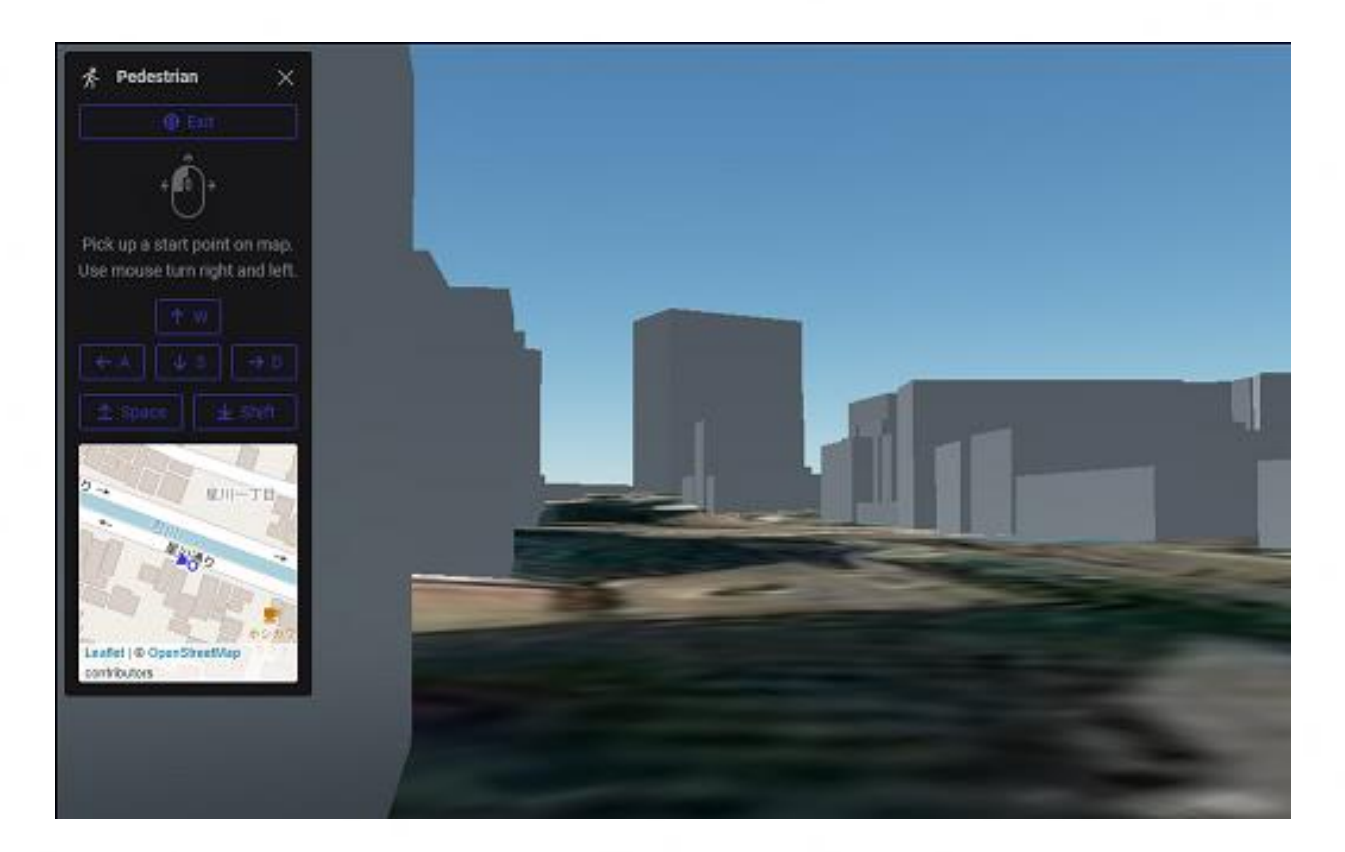

【使い方】

- 1.画面をドラッグするとカメラの視点を変更 できる
- 2.キーボード操作は、スペースキーでカメラ 上昇、Shiftキーで下降、WSADで前後左右 に移動する

#### 【活用案】

- ・利用者にまちなかのイメージをダイレクト に伝えられる
- ・マップ作成者にとっても、まちなかの課題 発見(経路の検討、広さの感覚、視界 など)につながる可能性がある

# プラグイン(追加機能)の紹介

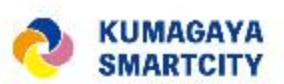

**33**

マーケットプレイスから 無料で利用可能

# 地図上に線を引く【Path Drawer Plugin】

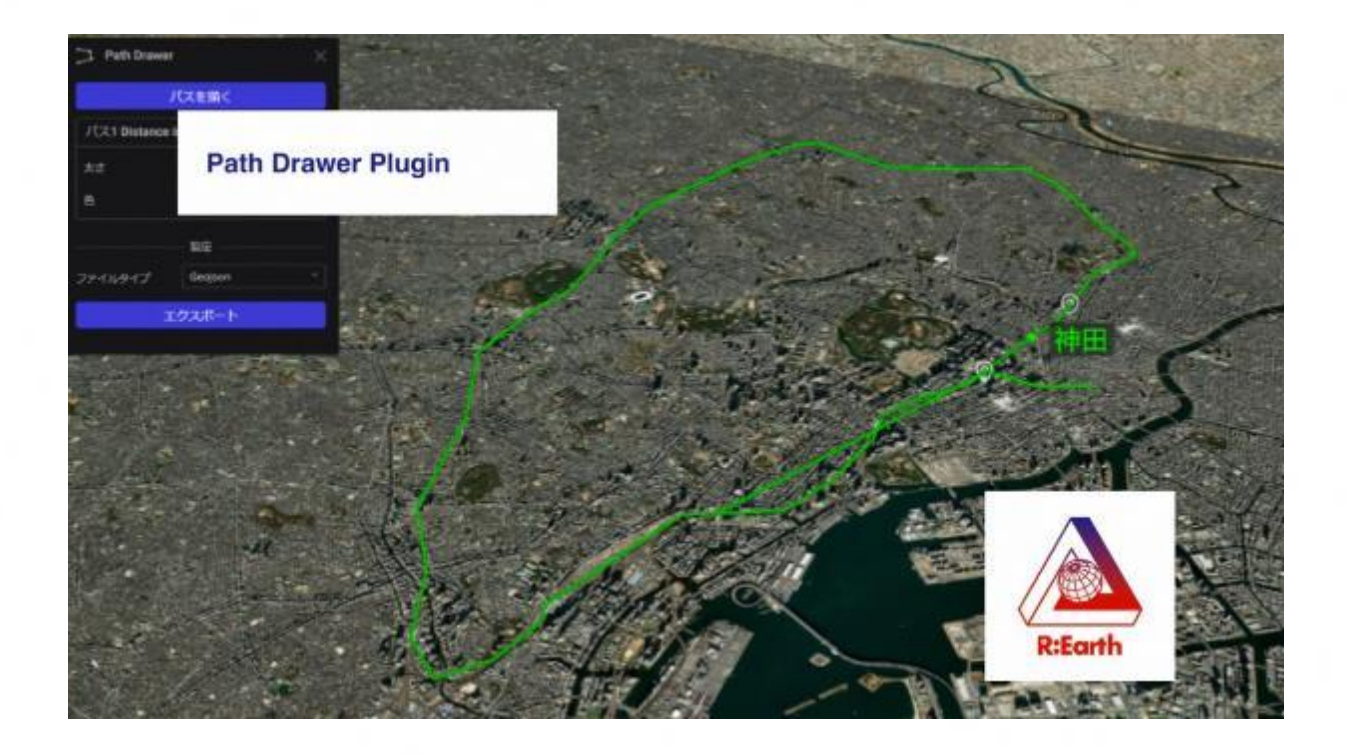

【使い方】

1.マウスクリックにより、地図上に線を 引くことができる

【活用案】

- ・暑さ対策スマートパッケージの範囲の表示
- ・グリスロの稼働範囲の表示
- ・まちなかでイベントをやっている範囲の表示 ・道案内マップの作製(移動ルートの表示)

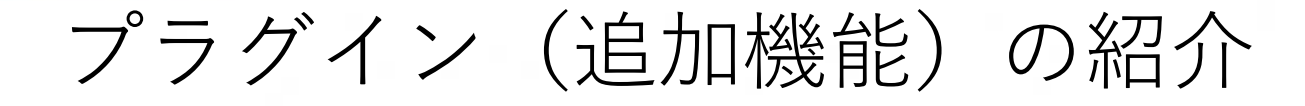

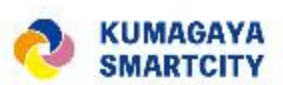

マーケットプレイスから 無料で利用可能

# フォームを埋め込む【Location Reservation Plugin】

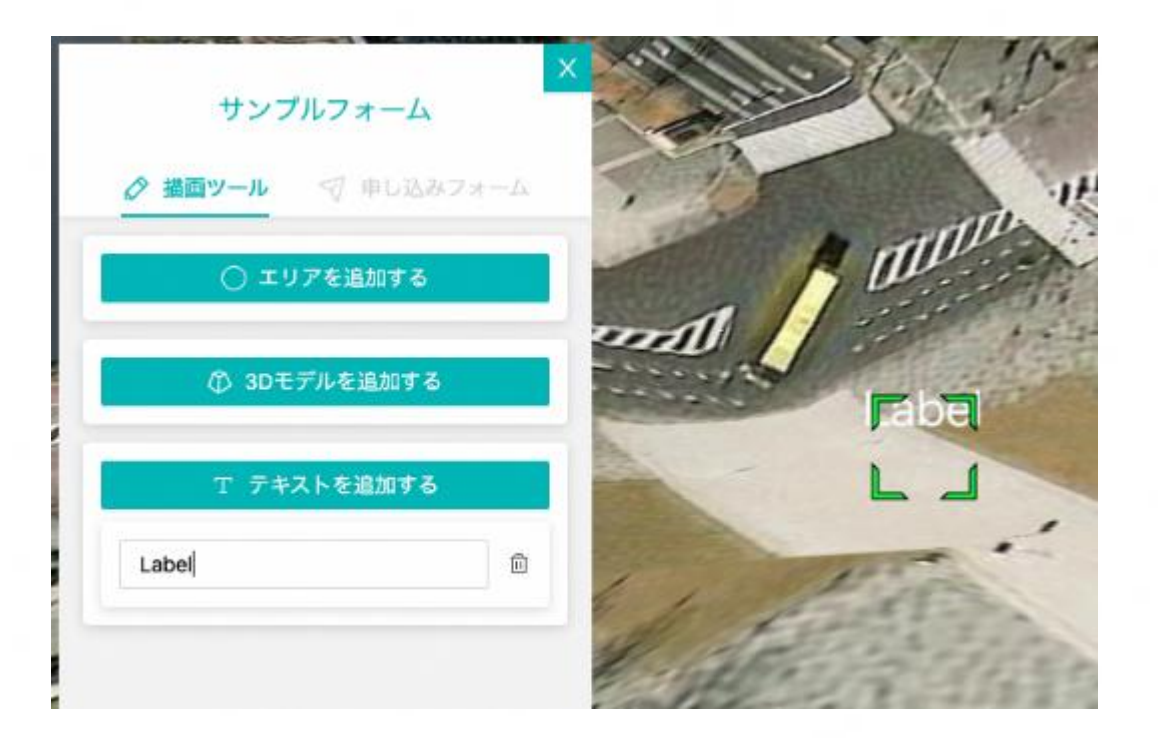

【使い方】

1.リンクさせたいフォームをRe:Earth上 に追加する

【活用案】

・ Re:Earth上でまちづくりのアイデアや改善 要望などの情報の収集が可能

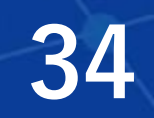

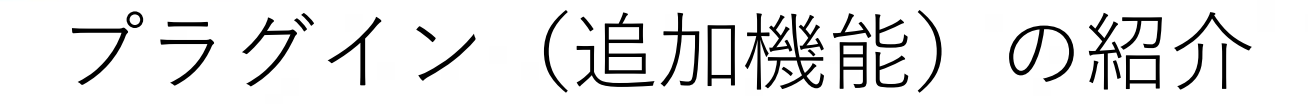

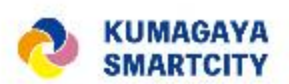

マーケットプレイスから 無料で利用可能

# データベースを作成する【Firebase Connector Plugin】

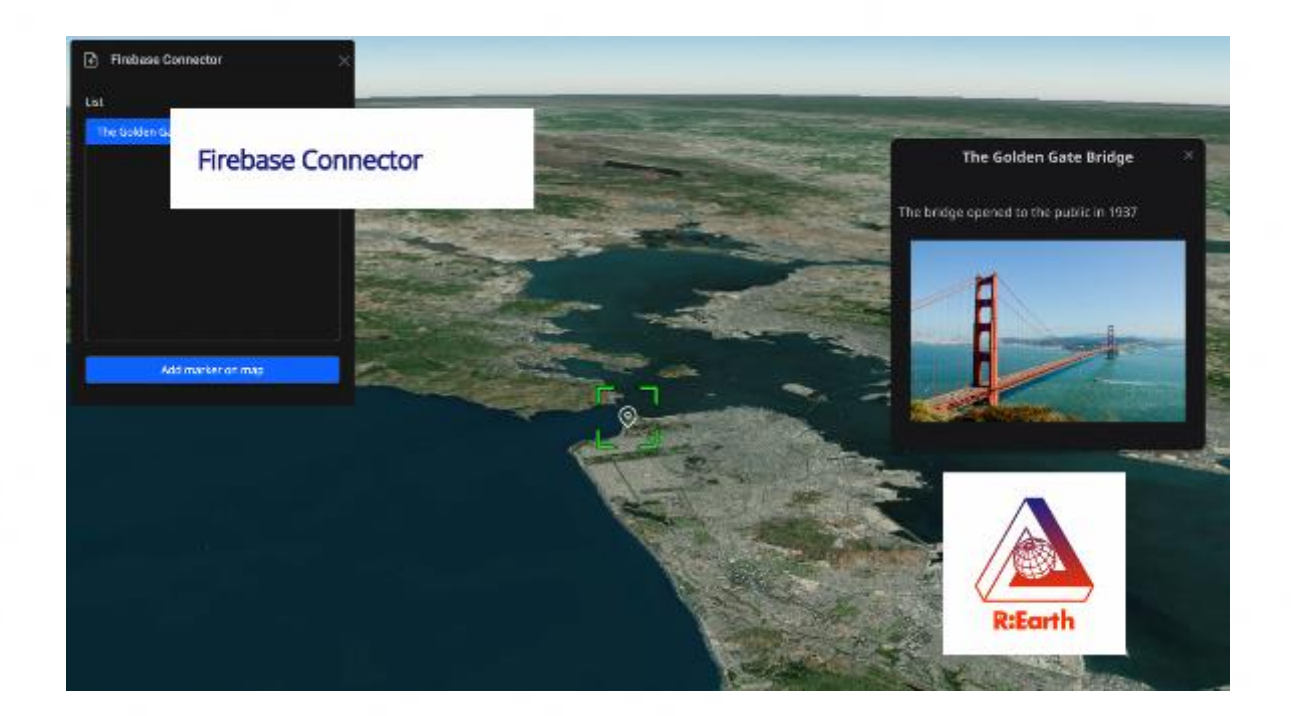

【使い方】 1.データベースに追加したい地点にマー カーを落とす

#### 【活用案】

・出たアイデアや情報をまとめたデータベース 作成が可能

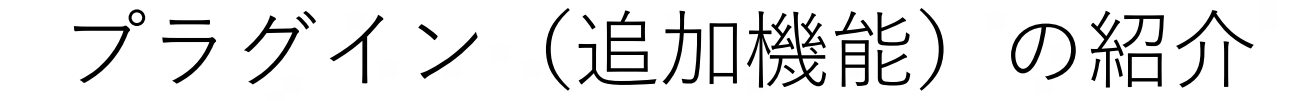

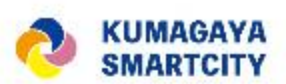

マーケットプレイスから 無料で利用可能

# マーカーにタグをつける【Tag Filter Plugin】

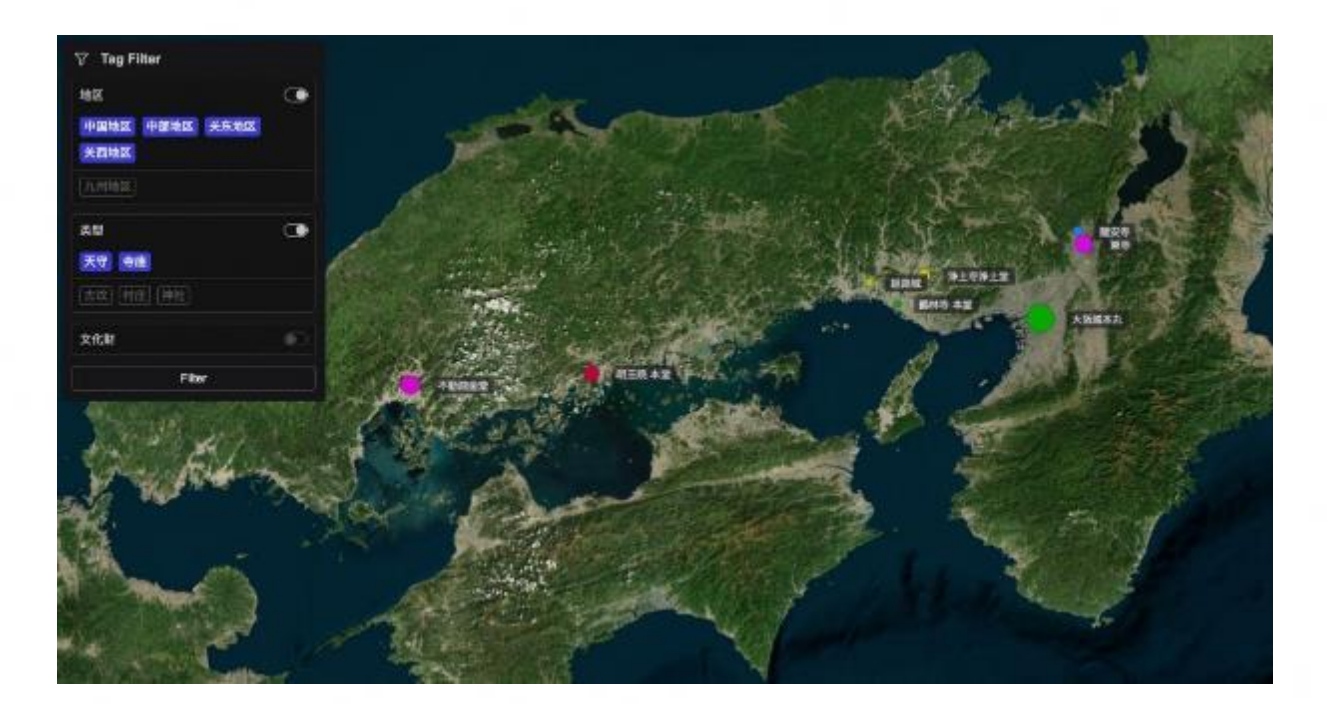

【使い方】

1.条件に一致するレイヤーを絞り込んで 表示することができる

【活用案】

・施設ごとに属性(交流広場、店舗、駐車場、 公園など?)を設定して、利用者が絞り込み により使いやすいようにする

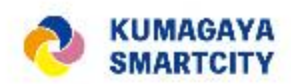

# プラグイン (追加機能)の紹介

### その他

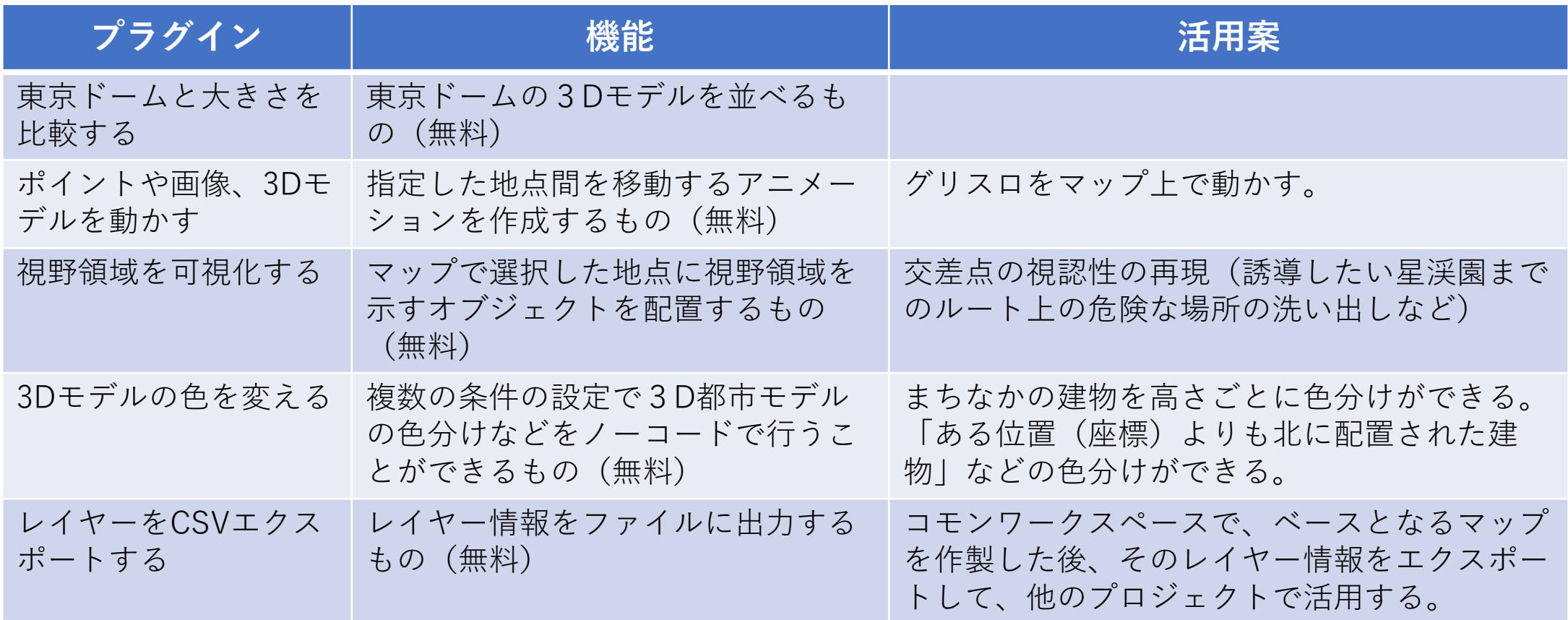

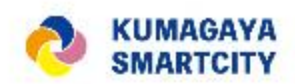

# プラグイン (追加機能)の紹介

### その他

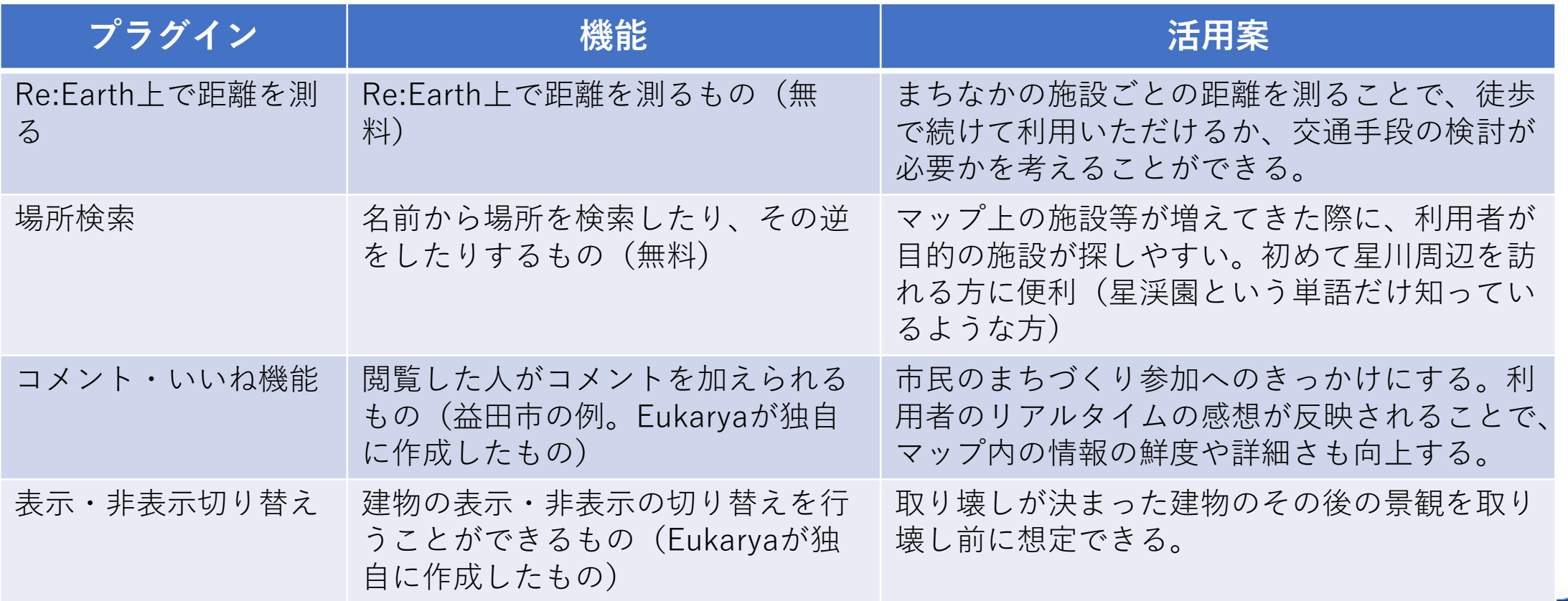

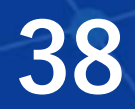

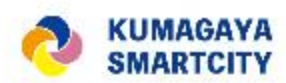

# 4.Re:Earthの機能上の留意点

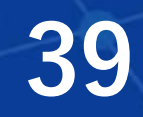

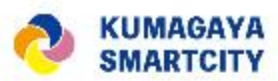

# コミュニケーションスペースでの編集宣言について

コモンワークスペースの利用におきまして、同じプロジェクト (地図)への編集タイミングが重なると不具合が生じてしまう ため、複数人が編集する可能性のあるプロジェクトを編集する 際には、チャットアプリのコミュニケーションスペースで編集 する旨の宣言をお願いします。

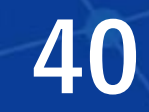

### (参考)**Web**コミュニケーションツール等の活用について(案)

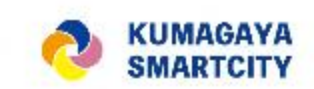

まちづくり、社会参加促進(クマポ活用)、産業創造(データ活用)等の分野における、公民連携や民間主導 の取組みを促進するためWeb上の情報共有・意見交換の場(Webコモンスペース)の設定を積極的に検討。

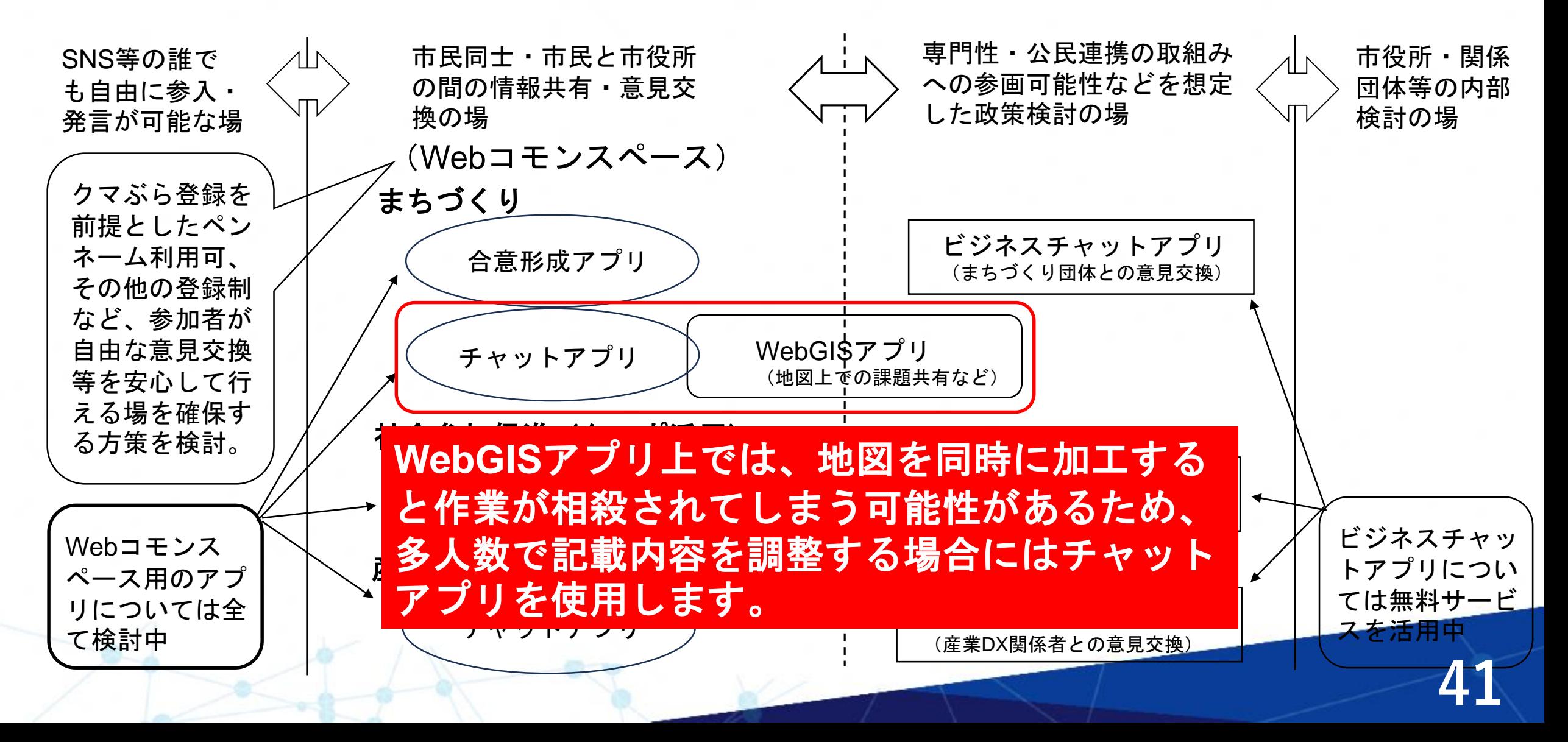

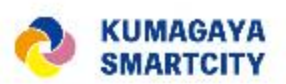

### ② 配置する3Dモデルの詳細度によるパフォーマンスの低下について

3Dモデルの詳細度が高いほど、その容量が増加します。したがって、詳細度の高い3Dモデルを複数配置する場合は、 PCの性能や回線速度の影響により、描画に時間がかかることがあり注意が必要です。 一方で、詳細度の低いモデルを使用すれば、より多くのモデルを配置することが可能です。

詳細度の高い3Dモデルをいくつか配置

→特定オブジェクトの設置場所を検討できる(局所的な検討)

詳細度の低い3Dモデルを複数配置

→様々なオブジェクトを配置し街並みを検討できる(広域的な検討)

※次のページにイメージを掲載

限界数はPCの性能・回線速度により異なる

(参考)回線速度上り402Mbps、下り742Mbpsで 詳細度の高い (1本1.9MB) 街路樹を100本程度置いて もPC性能が十分であれば問題なし

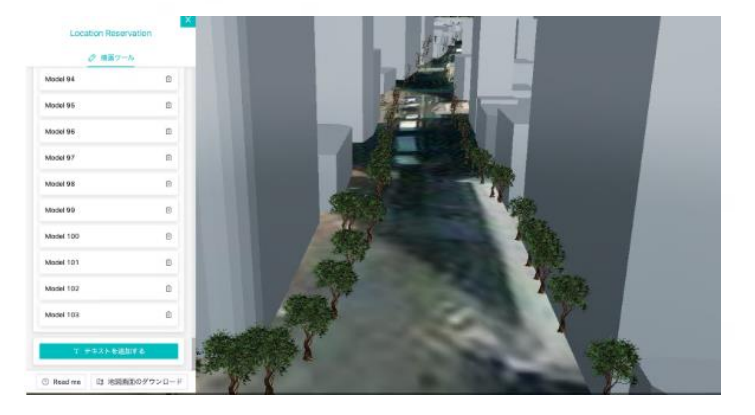

# 3Dモデル - 1. 詳細度の高い3Dモデル

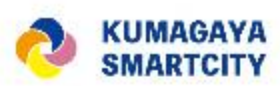

**43**

46.1MB

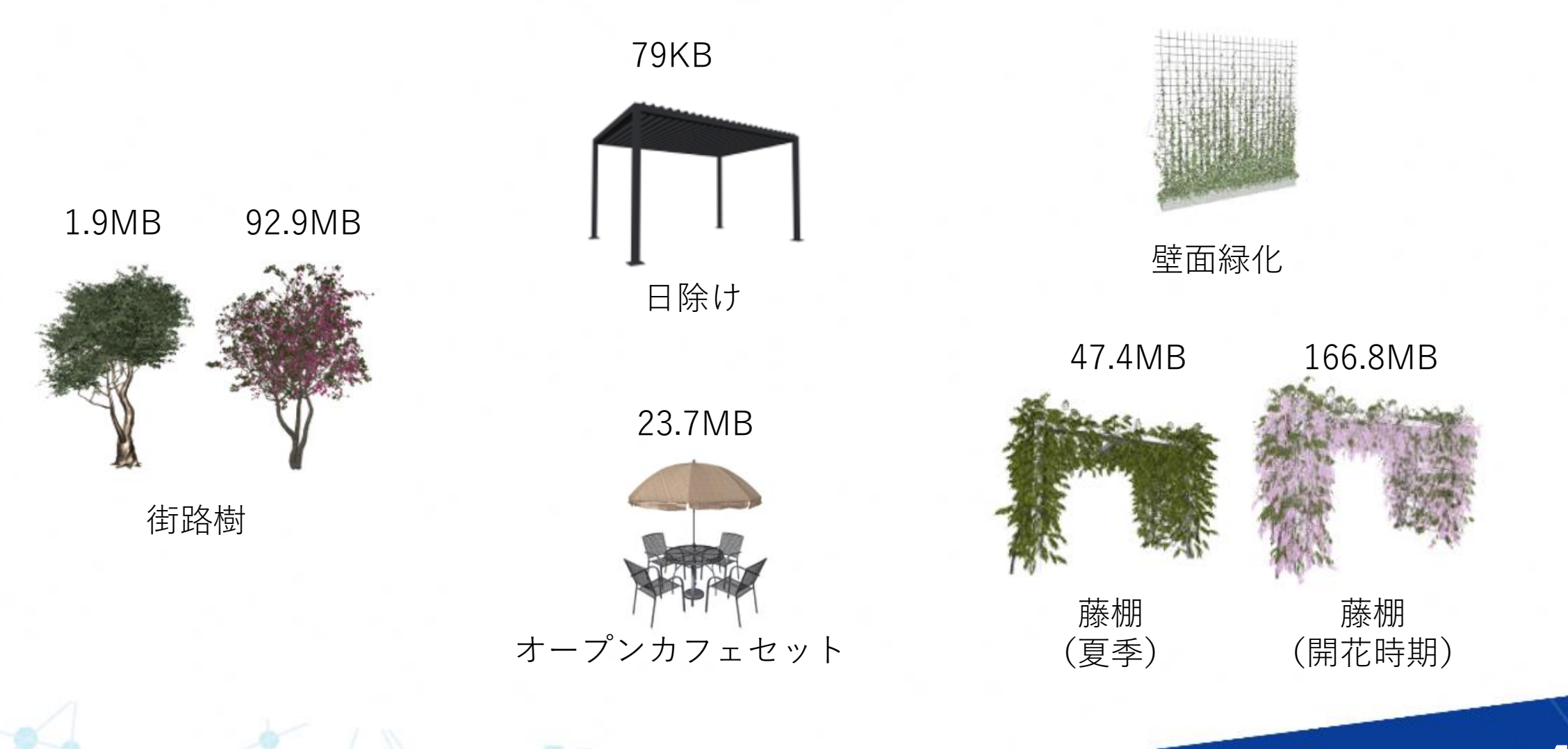

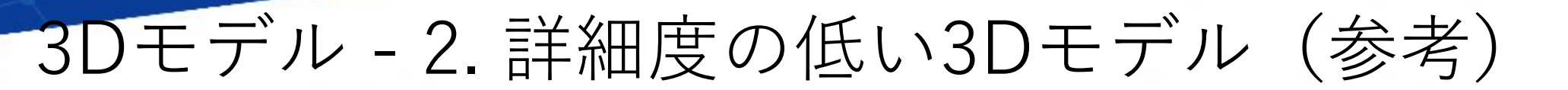

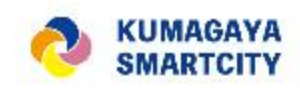

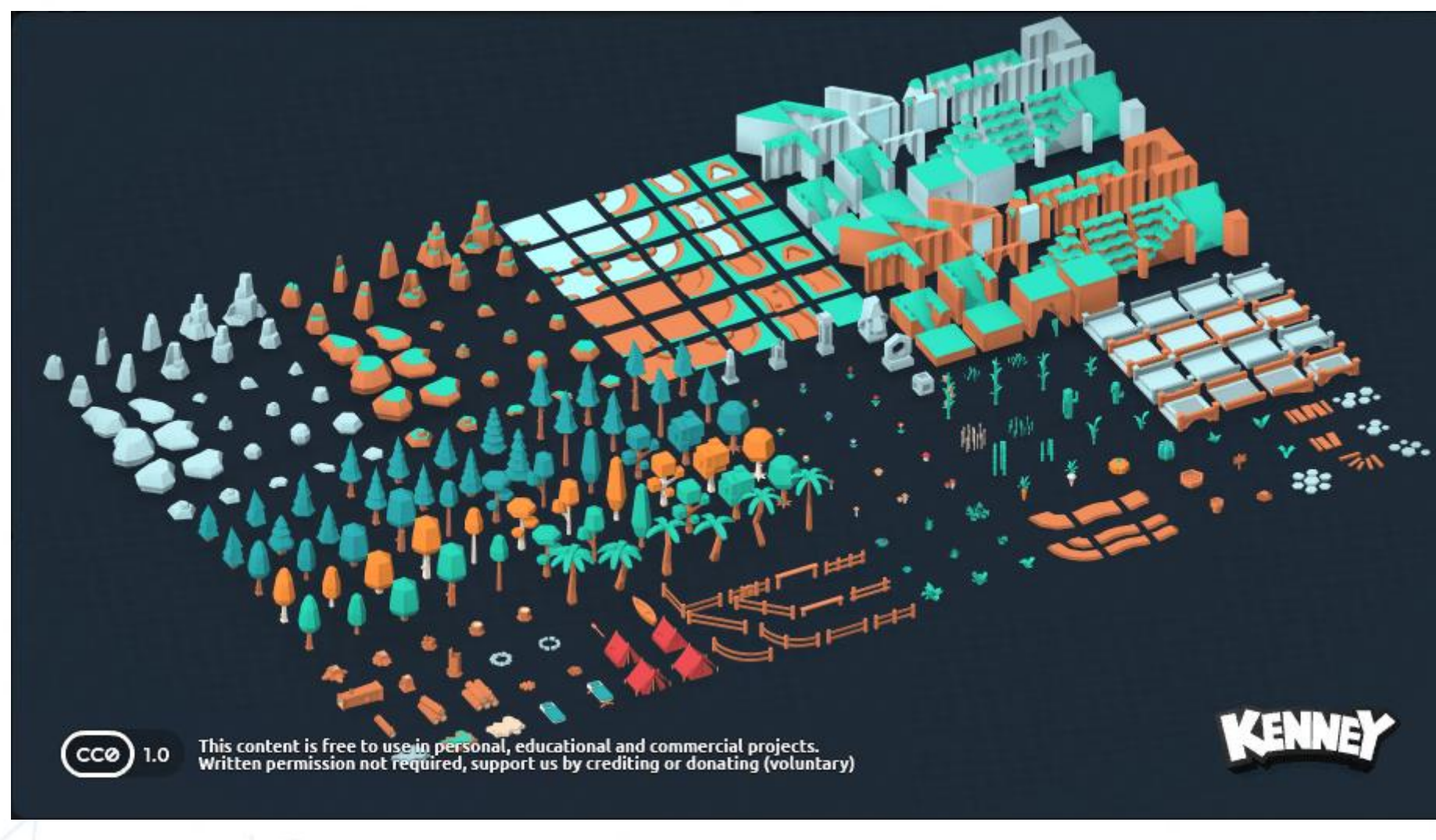

(出典)https://www.kenney.nl/assets/nature-kit **44**

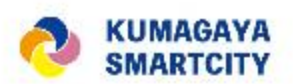

# ③ プラグイン(追加機能)のインストールについて

プラグインのインストールには次の方法があります。

- 1.マーケットプレイスで公開されているもの A マーケットプレイスから入手(最も簡単)
- 2.マーケットプレイスで公開されていないもの B ZIPファイルからインストール 未公開のプラグインやマーケットプレイス以外でZIP ファイルで公開しているものを入手、もしくは自作する などで手元にプラグインのZIPファイルがある場合
	- C GitHubパブリックレポジトリから直接インストール

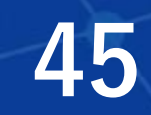

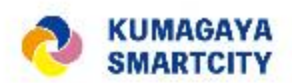

### A マーケットプレイスから入手(最も簡単)

マーケットプレイス:<https://marketplace.reearth.io/>

マーケットプレイスとは、プラグインの共有プラットフォームです。ユーザーの皆さんが作成 したプラグインが公開されています。 自身のプロジェクトで活用したいプラグインを検索することができます。

【アクセス方法】 ①ダッシュボードにアクセスし、「プラグインマーケットプレイス」をクリックします →ブラウザの新しいタブに「Re:Earthマーケットプレイス」が開きます

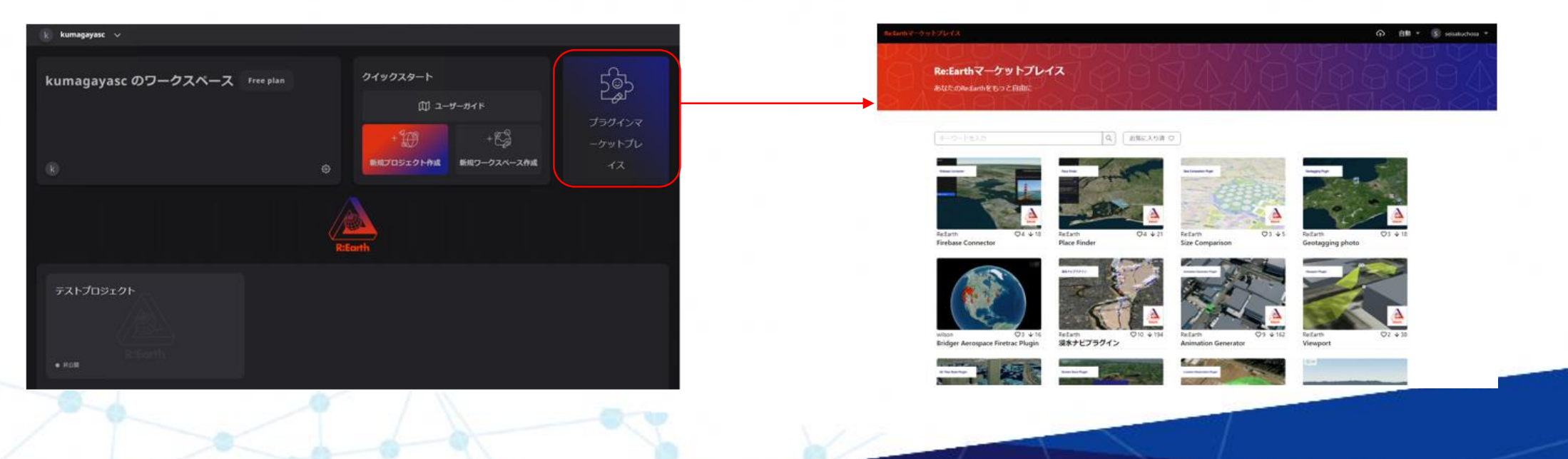

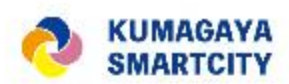

### A マーケットプレイスから入手(最も簡単)

【プラグインの追加方法】 ①検索窓にキーワードを入力し、プラグインを検索 ②表示されたプラグインをクリック →詳細ページが開きます ③プロジェクトに追加ボタンをクリック ④ワークスペースを選択し、プラグインを追加するプロジェクトを選択 ⑤選択ボタンをクリック →プラグインの追加が完了

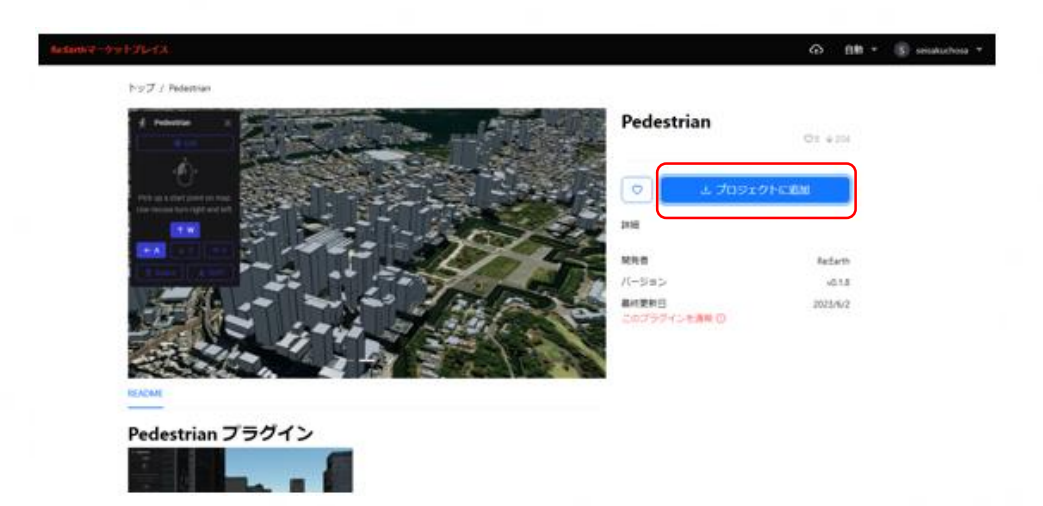

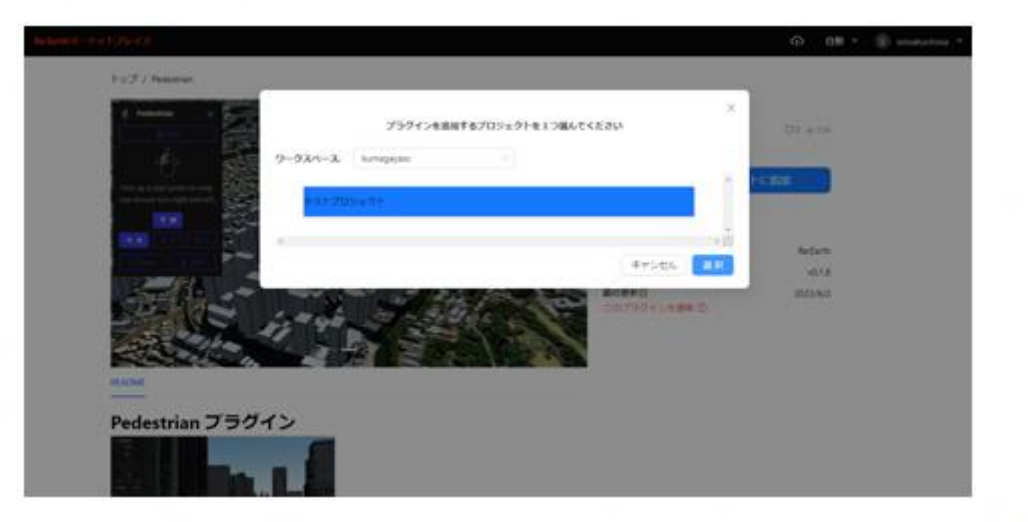

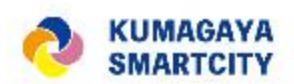

### ◆プラグインのアクティベート

プラグインはインストールしただけでは有効化されておりませんので、使用するには次の操作 が必要です。

①編集画面の左パネルにあるウィジェットの[+]をクリック

②インストールしたプラグインをクリックすることでアクティベート(使える状態に)する

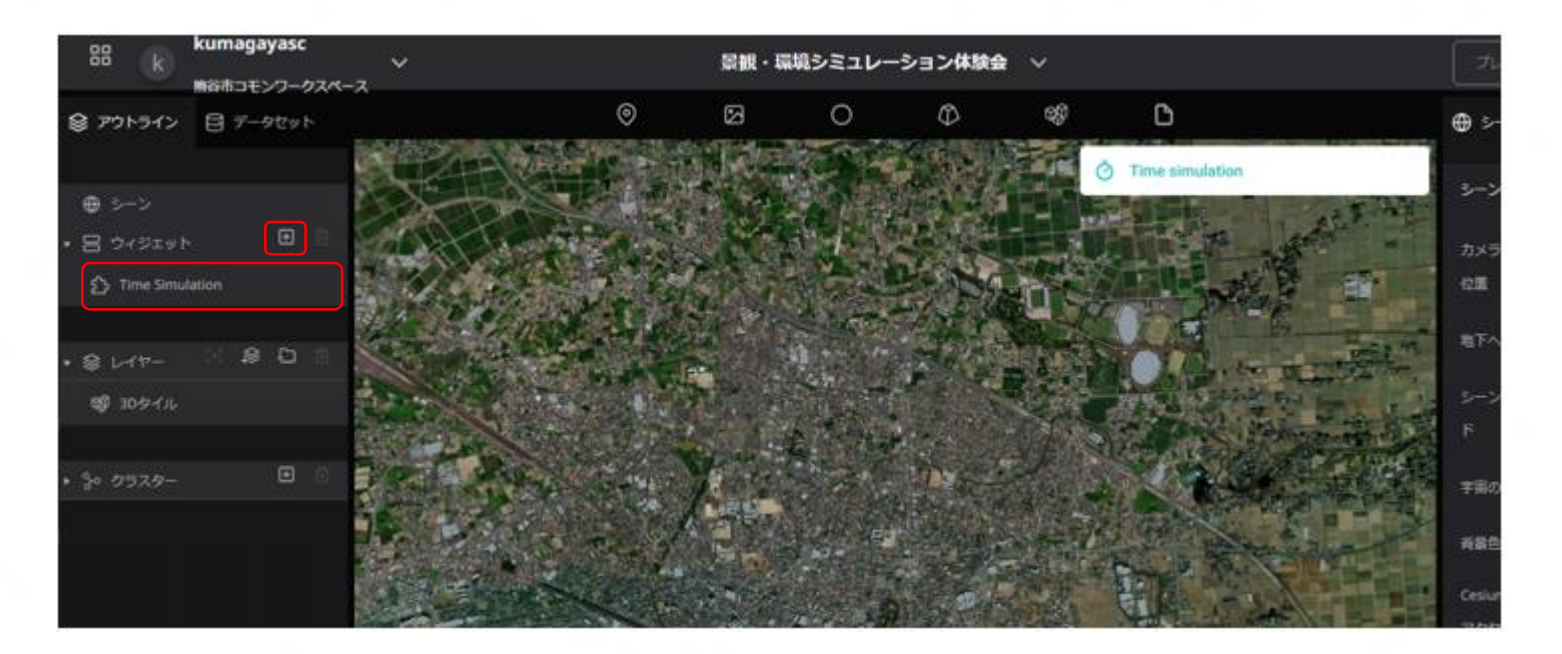

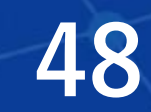

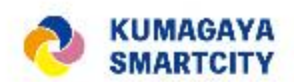

### B ZIPファイルからインストール

①ダッシュボード画面の[設定]から、プロジェクト設定画面を開く ②左側メニューから[プラグイン]を選択 ③[個人インストール済み]をクリックすると、プラグインライブラリを開ける ④PC内のZIPファイルを選択する ⑤しばらく待って通知が表示されれば、プラグインは正常にインストールされている

C GitHubパブリックレポジトリから直接インストール

B、CともにRe:Earth公式サイトのユーザーマニュアルも参照してください。 (スクリーンショット付きで見やすく解説されています。) [https://docs.reearth.io/ja/user-manual/Plugin/install%20and%20remove%20plugins/#](https://docs.reearth.io/ja/user-manual/Plugin/install%20and%20remove%20plugins/#プラグインのインストール)プラ グインのインストール

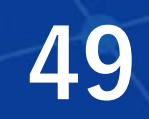

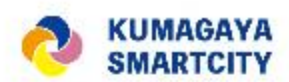

## ④ 地形の設定について

地形では、地図タイルが高さ情報を持っている場合に、立体的な地形表現と、平面的な地形表現を切り替え ることができます。立体的な地形表現にする場合にはONにしてください。

地形OFF/地形ON

地形をONにすると、さらに以下の 項目を設定できます。

A.種類:

地形の参照データを選択します。 B.地形の強調:

起伏の表現倍率を指定します。 (標準は1x)

C.地形の強調の基準:

強調される基準の高さを指定し ます。この高さより上にある地形 は上方に、下にある地形は下方に 強調されます。

D.地形の下を非表示:

地形の下にあるデータを表示す るかどうかを選択できます。 **500mm** 

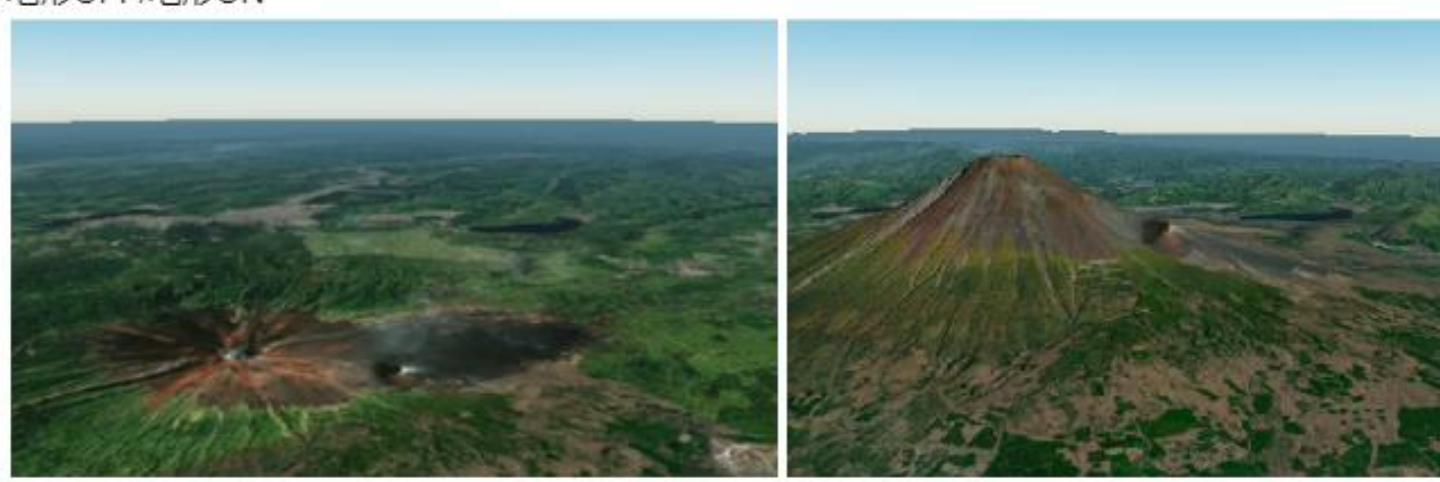

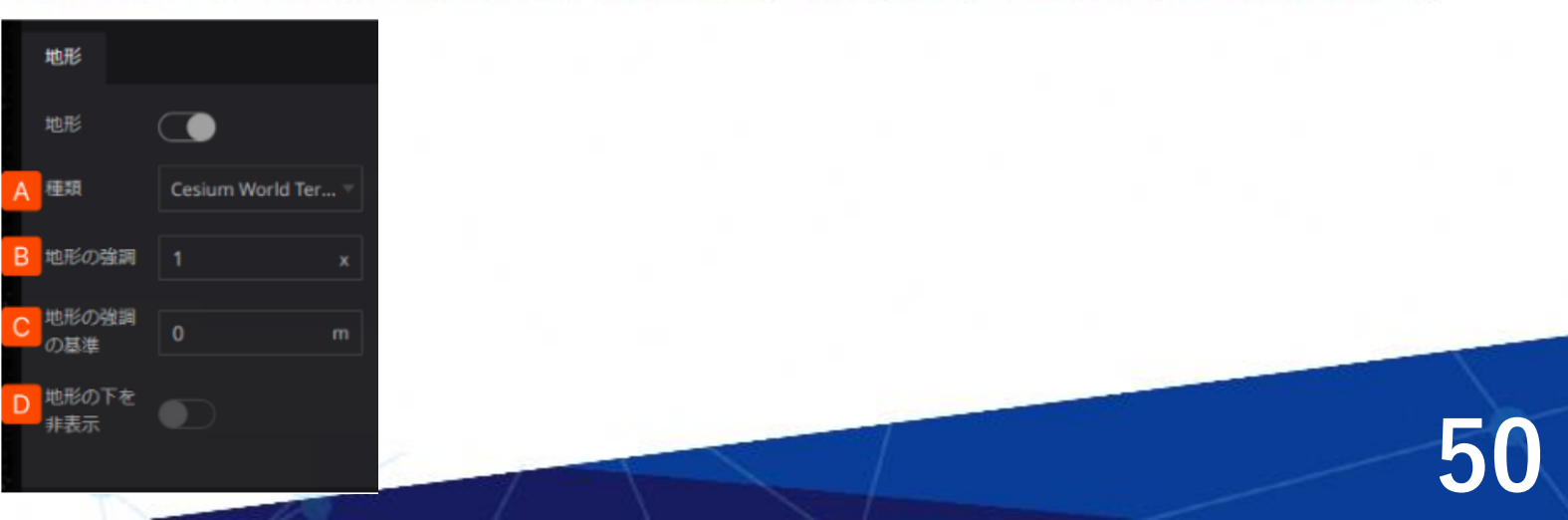

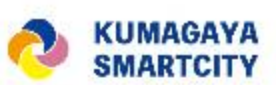

⑤ Re:Earthが対応している3Dモデルのデータ形式について

Re:Earthでは3Dモデルのデータ形式として【glTF】のみをサポートしています。(2024年3月 現在)詳細は以下のとおりです。

- glTF 1.0 または 2.0 をサポートしています。Draco圧縮もサポートしています。
- glTFには様々な形式がありますが、画像など含めて全てのデータが1つのファイルに埋め込ま れている gITF Embedded ( .gltf ) または gITF Binary ( .glb ) 形式を主にサポートしていま す。
- 複数ファイルに分かれている glTF Separated( .gltf + .bin + 画像ファイル等)形式は、 Re:Earth内でのアップロード表示には対応していません。ただし、適切にCORSが設定された サーバー上で配信されているファイルURLを直接指定した場合は、表示できることがありま す。
- これ以外のフォーマット(例: .obj .fbx)はサポートしていません。あらかじめご自身で glTF形式への変換をお願いいたします。

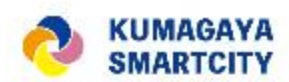

# 5.市民共創型3DGIS(三次元地理情報) プラットフォームについて

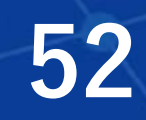

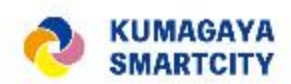

# • 参加申し込み手続の流れ

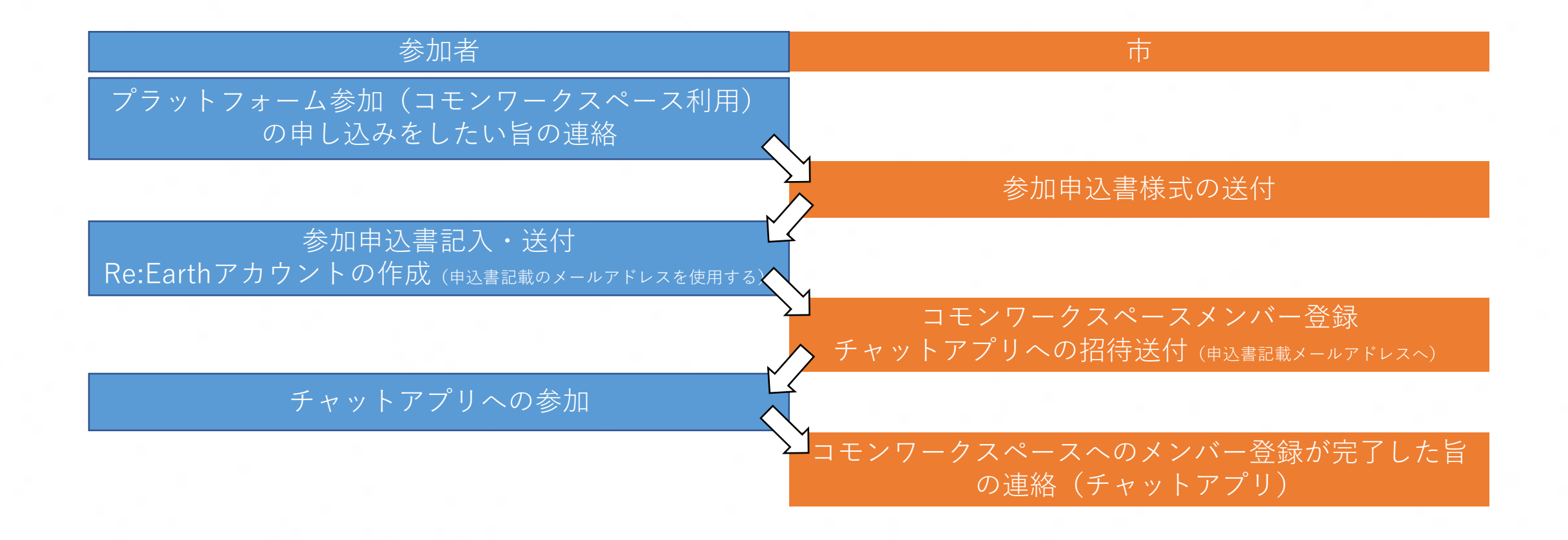

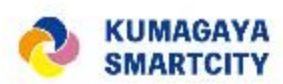

# • コモンワークスペースのご利用について

ご利用には「市民共創型3DGISプラットフォーム」への参加が 必要です。

(このプラットフォームでは公式のコミュニケーション手段 としてチャットアプリを用意する予定です。そちらのコミュニ ティへの参加が、実質的なプラットフォームへの参加を意味し ます)

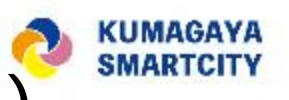

## **「市民共創型3DGIS(三次元地理情報)プラットフォーム」の取組について(1)**

### **◆取組内容**

**以下を総合的に市民に提供することで、「発信や提案」「二次元、三次元的に加工された図や画像を用いた表現」が容易になって いることの普及を図ると共に、実践を促進します。**

#### **(1)レベル・関心に応じたガイド・テキストの公開**

● ワークショップ資料

基礎講座当日に使用した資料を公開しています。

M第1・2回基礎講座資料 (PDF: 65,269KB)

#### ● アーカイブ動画

基礎講座の講師音声付き操作画面動画をYoutubeに限定公開しています。

□https://youtu.be/CMN0VTedps0 (外部サイト)

#### **(出典)**

**https://www.city.kumagaya.lg.jp/smartcity/plateau/3dws\_kiso.html (参考)トップページからのリンクのたどり方 1.トップページ**

- **2.熊谷スマートシティ**
- **3.3D都市モデルオープンデータ化プロジェクト「PLATEAU(プラトー)」 4.3D都市モデル市民ワークショップ(基礎講座)**

#### **①基礎講座資料・動画の公開 ②市役所内での職員を講師とした研修資料の公開**

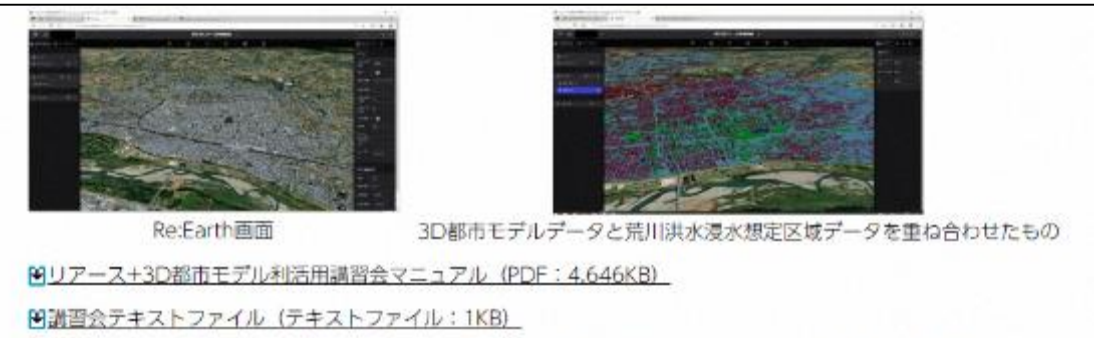

「リアース+3D都市モデル利活用講習会マニュアル」では、Project PLATEAUの紹介をはじめ、3D都市モデルデ ータの利活用事例の紹介。Re:Earthを活用した3D都市モデルデータと荒川洪水浸水区域データの重な合わせによる 漫水シミュレーションを行う場合の操作方法を説明しています。また、「講習会テキストファイル」では、熊谷市 3D都市モデルデータ、荒川洪水漫水想定区域データが保存されているURLを紹介しています。

#### **(出典)**

**1.トップページ 2.熊谷スマートシティ 3.3D都市モデルオープンデータ化プロジェクト「PLATEAU(プラトー)」 4.3D都市モデルを活用した市職員向け講習会 https://www.city.kumagaya.lg.jp/smartcity/plateau/3dsyokuinkosyu.html (参考)トップページからのリンクのたどり方 55**

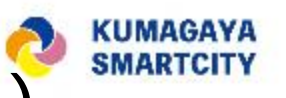

## **「市民共創型3DGIS(三次元地理情報)プラットフォーム」の取組について(2)**

**(2)Web上で自由に使える作業の場(コモンワークスペース)の提供【準備中】**

**市役所には氏名とメールアドレスを登録いただく会員制を想定。(無償) (他のメンバーのプロジェクトのデータを無断で加工しない等の会員規約に同意いただくことを想定。)**

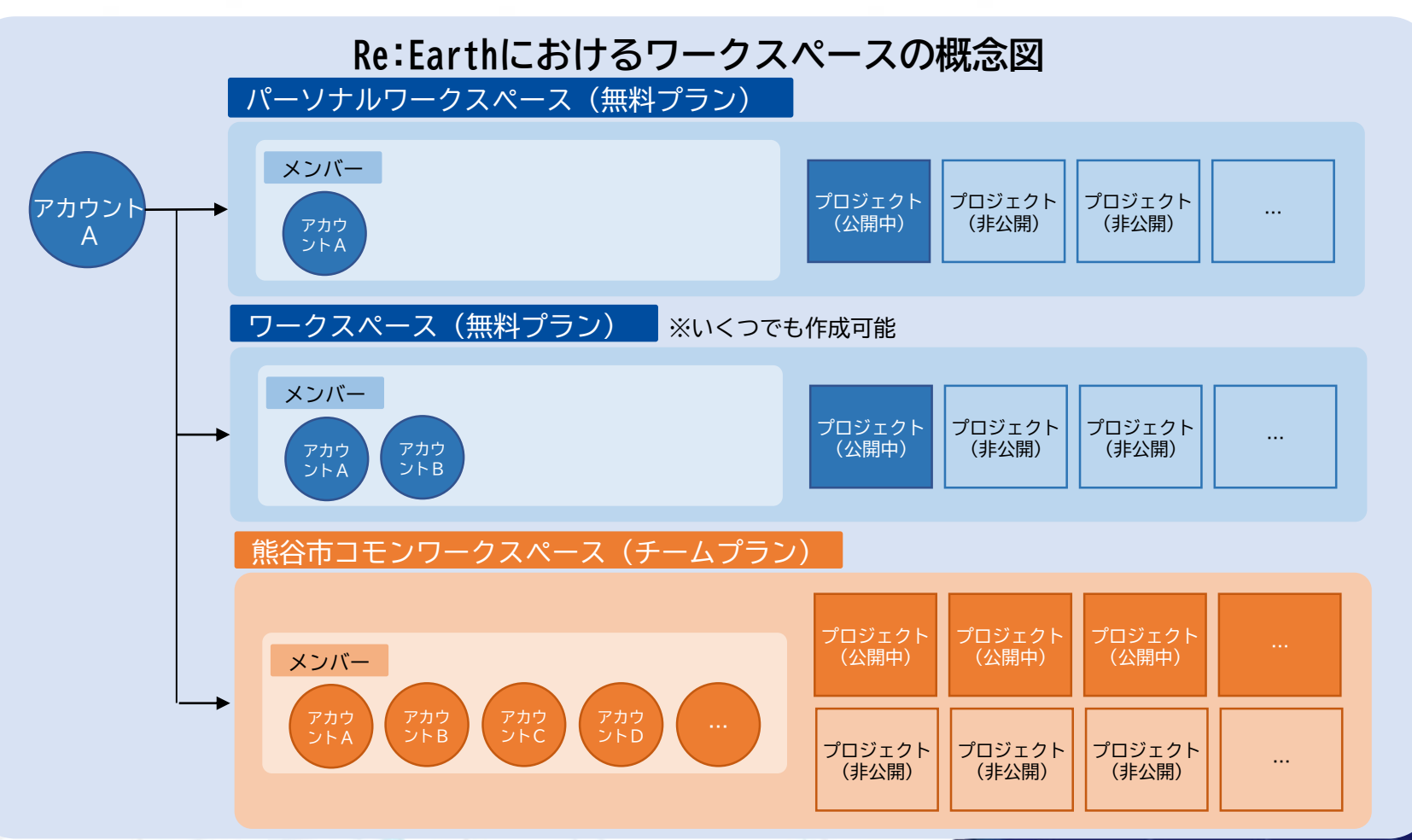

#### **ワークスペースの主な違い**

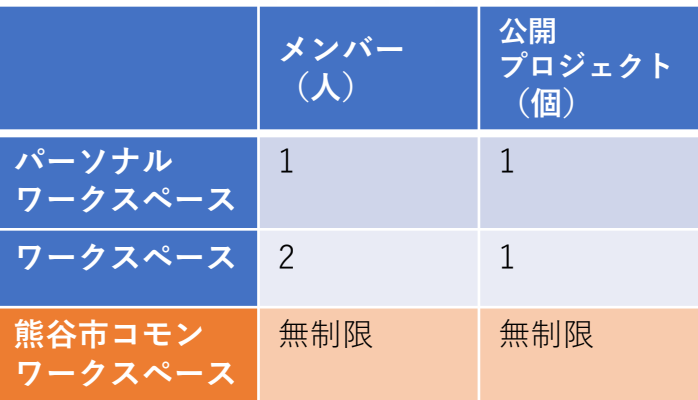

#### (注1)

Re:Earth(リアース)にはワークスペースと 呼ばれる作業空間があり、プロジェクト(地図) はそれぞれワークスペース内に作成することと なります。

#### (注2)

ワークスペースは、そのメンバーとなることで プロジェクトの参照や編集が可能となります。

**56**

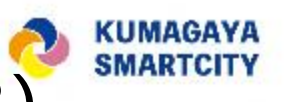

### **「市民共創型3DGIS(三次元地理情報)プラットフォーム」の取組について(3)**

#### **・コモンワークスペースの設置目的について**

**コモンワークスペースは会員となった市民に以下のメリットを提供し、 「発信や提案」「二次元、三次元的 に加工された図や画像を用いた表現」が容易になっていることを実感いただくと共に、公民連携により「仮の アイデアや仮の計画の共有・修正のスピードの向上」などが図られることを目的として熊谷市役所がWeb上で リアースの共有ワークスペースを提供するものです 。**

**〇Web上に複数の地図が公表可能**

- **・リアースについて、提供元のユーカリヤ社は個人アカウントでの無償体験を提供していますが、その場合、 公表できる地図は1件のみとなります。**
- **・コモンワークスペースを利用いただくことにより、複数の地図を比較しながらの議論等も容易になります。**

#### **〇他のコモンスペース参加者との連携が容易**

- **・参加者は、他のメンバーのプロジェクトのデータを無断で加工しない等の会員規約に同意いただいています。 逆に、合意があれば、共同で地図の加工に当たっていただけます。**
- **・通常のワークスペースと異なりメンバーは無制限となっておりますので、共同編集する人数に制限なくご利用 いただけます。**
- **・匿名でも活動することは可能ですが、氏名・メールアドレスを市役所に登録いただき、規約に従っていただけ ない場合は退会する措置を取りますので、安心して活動していただくことが可能です。**
- **・参加者同士のコミュニティとしては、チャットアプリにおいて、招待制のコミュニケーションスペースを設置 することを検討中です。 57**

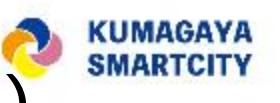

### **「市民共創型3DGIS(三次元地理情報)プラットフォーム」の取組について(4)**

- **(3)市役所の各種取組で作成されたデータの利用しやすい形での提供【準備中】**
	- **・スマートシティやまちづくりの取り組みに際して作成されたデータ(現時点では検討用に作成された二次元 データなどを想定)について、幅広い活用を促進すべく整理を行う予定。**
	- **・その一環として、熊谷市役所のスマートシティ及び公民連携まちづくりの取り組みにおいて地図系データが 作成される場合には、市民参加型WebGISとして利用する想定の「リアース」で取り扱えるデータ形式の整備 を原則とする予定。(WebGIS側での読み取りを可能とするプラグイン開発も同等の対応とみなす予定。)**
- **(4)市民向け講習会の提供・関係行事等の情報提供**
	- **・令和5年度は大学生、社会人向け基礎講座の他、防災、まちづくり、景観・環境をテーマに体験会を開催 (一部は予定)。**
	- **・令和6年度は社会人向け防災テーマの体験会、高校生向けまちづくりテーマの体験会を検討中。 (民間団体との研究会等についても検討中)**
	- **・その他、リアースのベンダーの開催する講習会、他自治体での取組事例の紹介、国の3D都市モデル関係者等が 開催する各種行事の情報等を提供予定。**

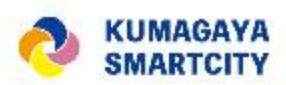

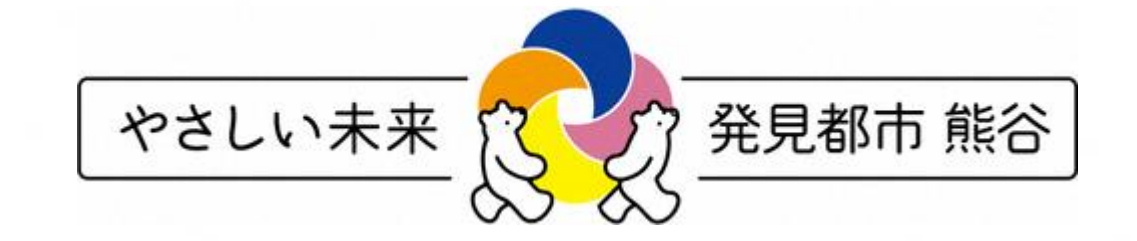

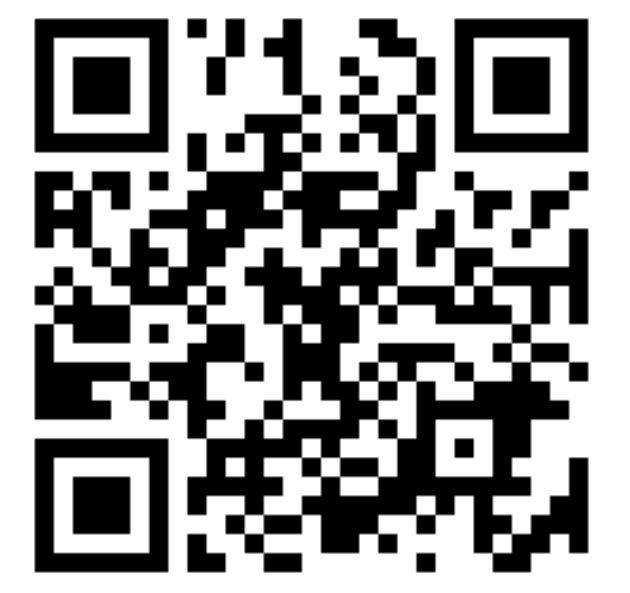

https://www.city.kumagaya. lg.jp/smartcity/index.html

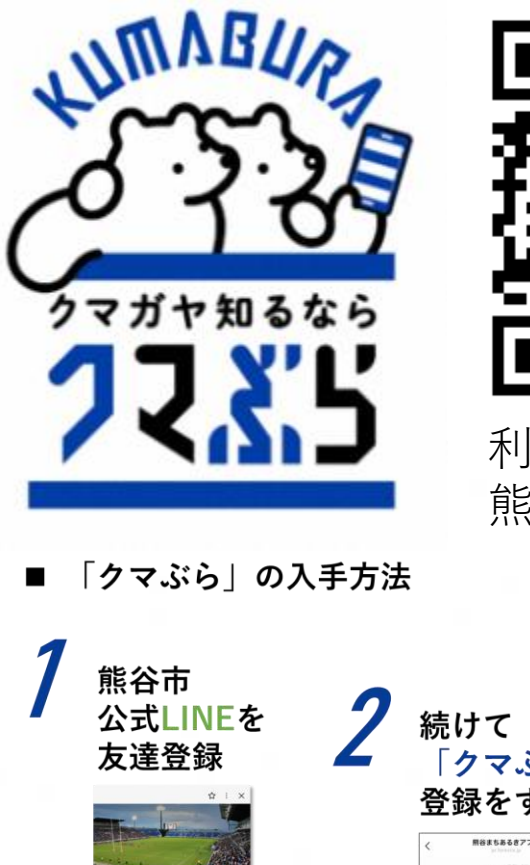

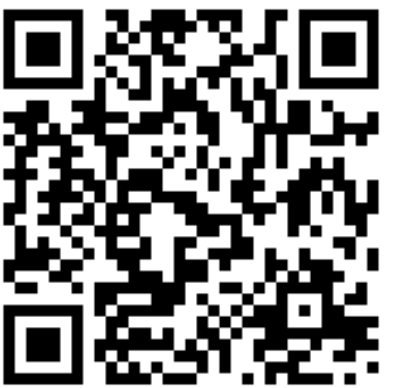

利用登録はこちらの 熊谷市公式LINEから

■22もあるカアブリ「くまぶ

【 基本情報の登録

ブライバシーボリシー

□プライバシーポリシーに同意す nurs.

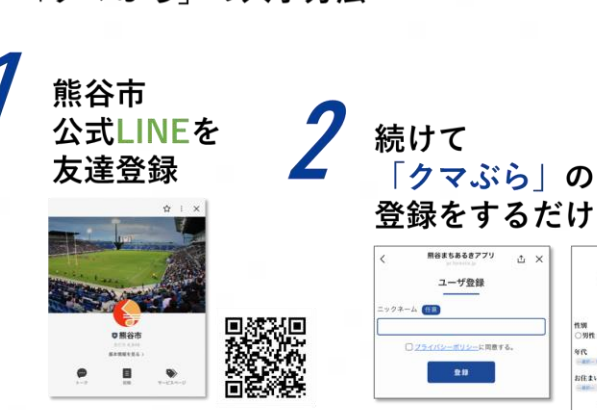

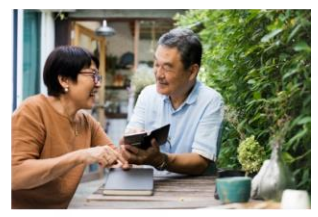

写真素材は123RFにてライセンス済み

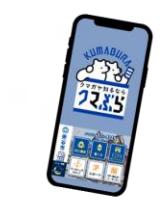